## **United States Department of Defense (DoD) Acquisition Workforce Demonstration Project (AcqDemo) Contribution-based Compensation and Appraisal System Software (CAS2Net)**

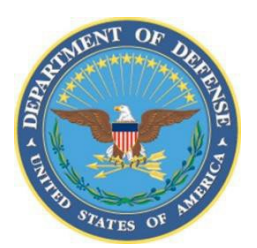

## Subcontract Number HQ003415A0020

Task Order HQ003420F0792 – AcqDemo Analytics

# **CMS SPREADSHEET USER GUIDE (CMSUG)**

Version V1.0 Updated September 2022

Prepared for:

United States Department of Defense (DoD) Acquisition Workforce Demonstration Project (AcqDemo)

> Prepared by: Red Gate Group/GDIT

# **AcqDemo Contribution Management System (CMS)**

**Spreadsheet (2022) Description** 

#### September 2022

The Contribution Management System (CMS) spreadsheet is a Microsoft Excel macro-enabled workbook called CMS 2022.xlsm consisting of 10 tabbed worksheets.

The workbook may be downloaded from the Pay Pool Notices section of CAS2Net located at https://cas2net.army.mil. The workbook is initially blank and must be populated with data by importing a file. CAS2Net creates the import files. Any time a file is imported into the workbook, all existing data are cleared and replaced with data from the imported file. The 10 tabbed worksheets are described in this document in the order in which they appear along the bottom of the workbook.

## **Table of Contents**

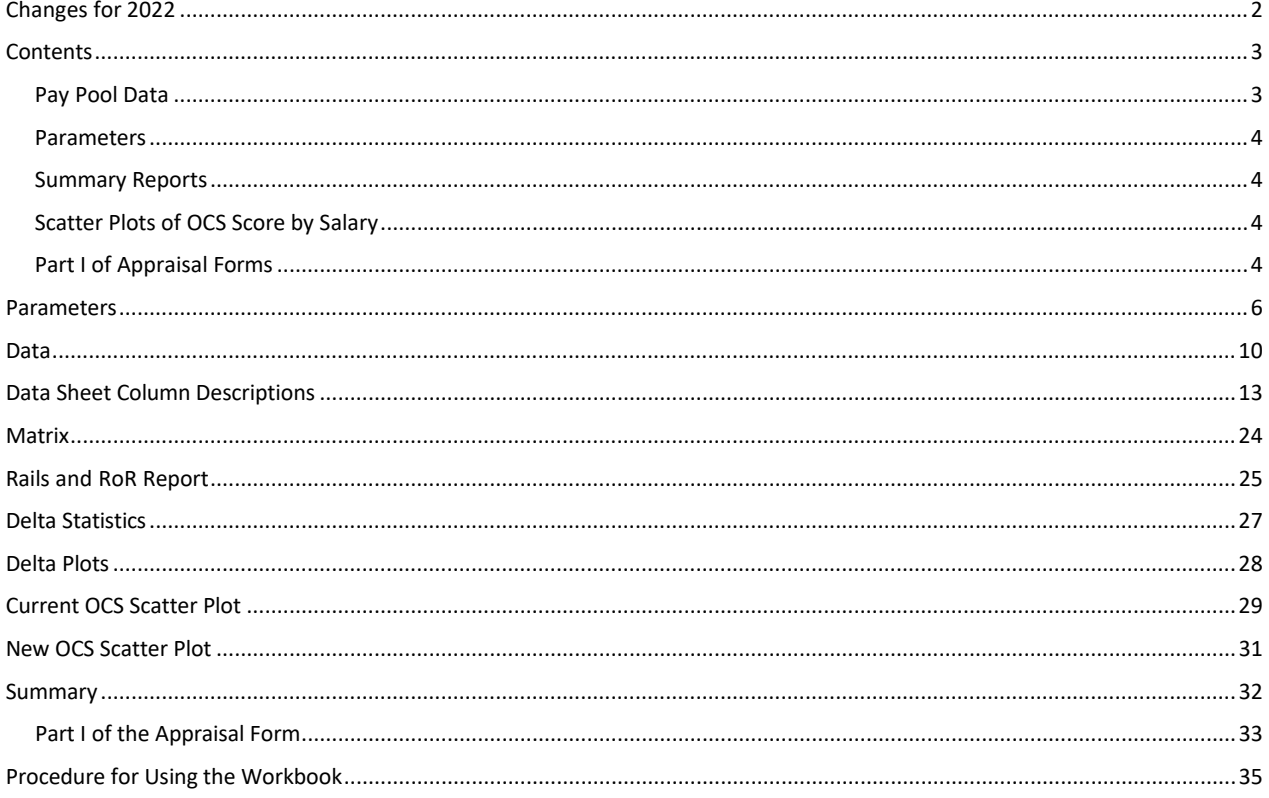

#### Prepared by:

#### **Red Gate Group/GDIT**

The views, opinions, and findings contained in this document are those of the authors and should not be construed as an official Department of Defense position, policy, or decision unless so designated by other official documentation.

<span id="page-2-0"></span>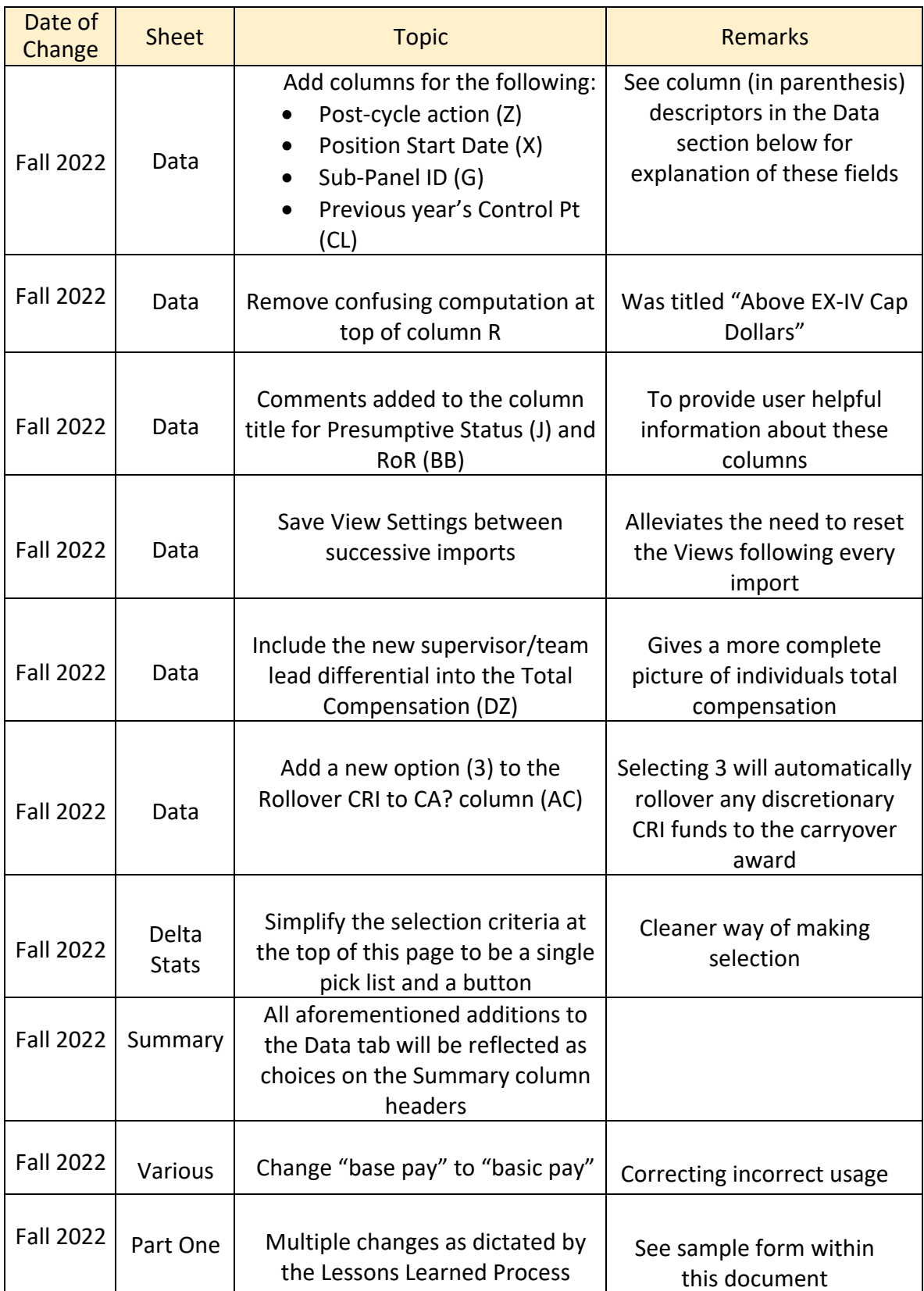

# **Changes for 2022**

 $\mathsf{l}$ 

### **Contents**

<span id="page-3-0"></span>The "Contents" worksheet, shown below, is the first sheet you will see after you open the workbook and activate the macros. It provides a brief description of the workbook, its purpose, and contents. The right side of the sheet helps you import and export files, navigate around the workbook, and generate Part I of the Appraisal Forms. The cycle year is displayed in the upper left corner just below the red title bar. The date and time of the last import and export of files into and out of the workbook are shown in the upper right corner.

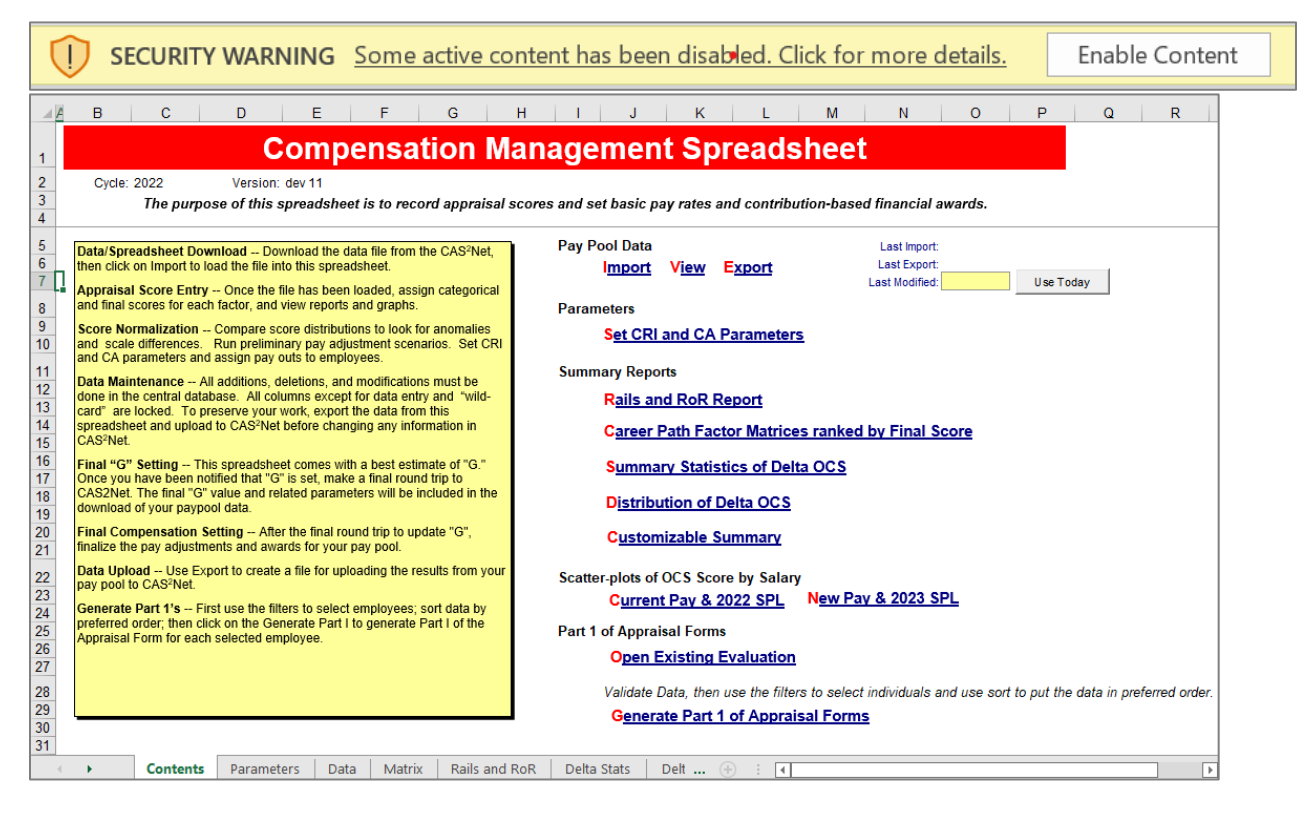

### <span id="page-3-1"></span>**Pay Pool Data**

Clicking on the "Import" link, or on the "Import" button on the Add-ins custom toolbar located just below the normal Excel toolbar, will allow you to import a data file into the workbook. You will be prompted to select the data file you want to import from the same file folder as the CMS. Once you have selected the file, it will take the workbook up to several minutes (depending on the size of your file) to import the data and run the many macros required to format it properly. You can only import files that have been specifically formatted for import into the workbook by CAS2Net. These files will automatically have been named *pp#### to CMS.csv*, where #### is the number of your pay Pool. See the CAS2Net User Guide for more information on downloading an import file.

Clicking on the "View" link will take you to the tabbed worksheet called "Data" that is described later in this document. This is where you will do all appraisal score entry and compensation adjustments.

At the end of the pay pool process, clicking on the "Export" link (or the "Export" button on the custom toolbar) will allow you to export a data file from the workbook. You will be prompted to

confirm the export and to select the location where you want the exported file saved. The workbook will automatically assign the file name *pp#### to master.csv*. This file is specifically formatted to upload CMS data to CAS2Net. It is also formatted for import into the Pay Pool Analysis Tool (PAT).

### <span id="page-4-0"></span>**Parameters**

Clicking on the "Set CRI and CA Parameters" link takes you to the tabbed worksheet called "Parameters", which is described later in this document.

### <span id="page-4-1"></span>**Summary Reports**

Clicking on the "Rails and RoR Report" link takes you to the tabbed worksheet called "Rails and RoR" that is described later in this document.

Clicking on the "Career Path Factor Matrices ranked by Final Score" link takes you to the tabbed worksheet called "Matrix" that is described later in this document.

Clicking on the "Summary Statistics of Delta OCS" link takes you to the tabbed worksheet called "Delta Stats" that is described later in this document.

Clicking on the "Distribution of Delta OCS" link takes you to the tabbed worksheet called "Delta Plot" that is described later in this document.

Clicking on the "Customizable Summary" link takes you to the tabbed worksheet called "Summary" that is described later in this document.

### <span id="page-4-2"></span>**Scatter Plots of OCS Score by Salary**

Clicking on the "Current Pay & 2022 SPL" link takes you to the tabbed worksheet called "Cur OCS" that is described later in this document.

Clicking on the "New Pay & 2023 SPL" link takes you to the tabbed worksheet called "New OCS" that is described later in this document.

### <span id="page-4-3"></span>**Part I of Appraisal Forms**

Clicking on the "Open Existing Evaluation" link allows you to open a file of appraisal forms that you previously created and saved. You will be prompted to specify the file you wish to open. You can switch back and forth between the forms and the main workbook by using the "Windows" drop-down menu at the top of the Excel tool bar.

Clicking on the "Generate Part I of Appraisal Forms" link will allow you to create a file of appraisal forms, which are described later in this document. Before generating the forms, you can use the filters on the "Data" worksheet to select the set of employees for whom you want forms. You can also use the Sort button on the "Data" worksheet to place the employees in the order you want the

forms generated. You will be asked to specify where you want the file saved. A generic file name is assigned, but you can change it prior to saving.

Forms are generated in batches of up to 200. The first batch is named *Form\_1.xls*, the second batch is named **Form** 201.xls, etc. Depending on how many employees you have selected, it may take several minutes for Excel to generate the forms. If you receive an "Out of Memory" error during the generation of the forms, close any other applications that are open on your computer and try again. Once the forms are generated, you will be asked if you want to print them immediately. If you say "NO" you will be able to view the forms and print them individually or as a group. The first worksheet in the form's workbook is a list of the employees and the tab number at which their form is located. You can switch back and forth between the forms and the main workbook by using the "Windows" drop-down menu at the top of the Excel tool bar.

There is a new option to group the forms by supervisor. If this option is selected the visible rows on the Data sheet will be grouped into individual .xlsx files, each file representing a supervisor. Those .xlsx files will be contained in a zip file that is saved in the same folder as the CMS.

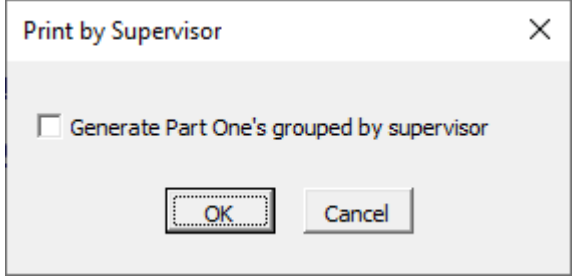

**Parameters**

<span id="page-6-0"></span>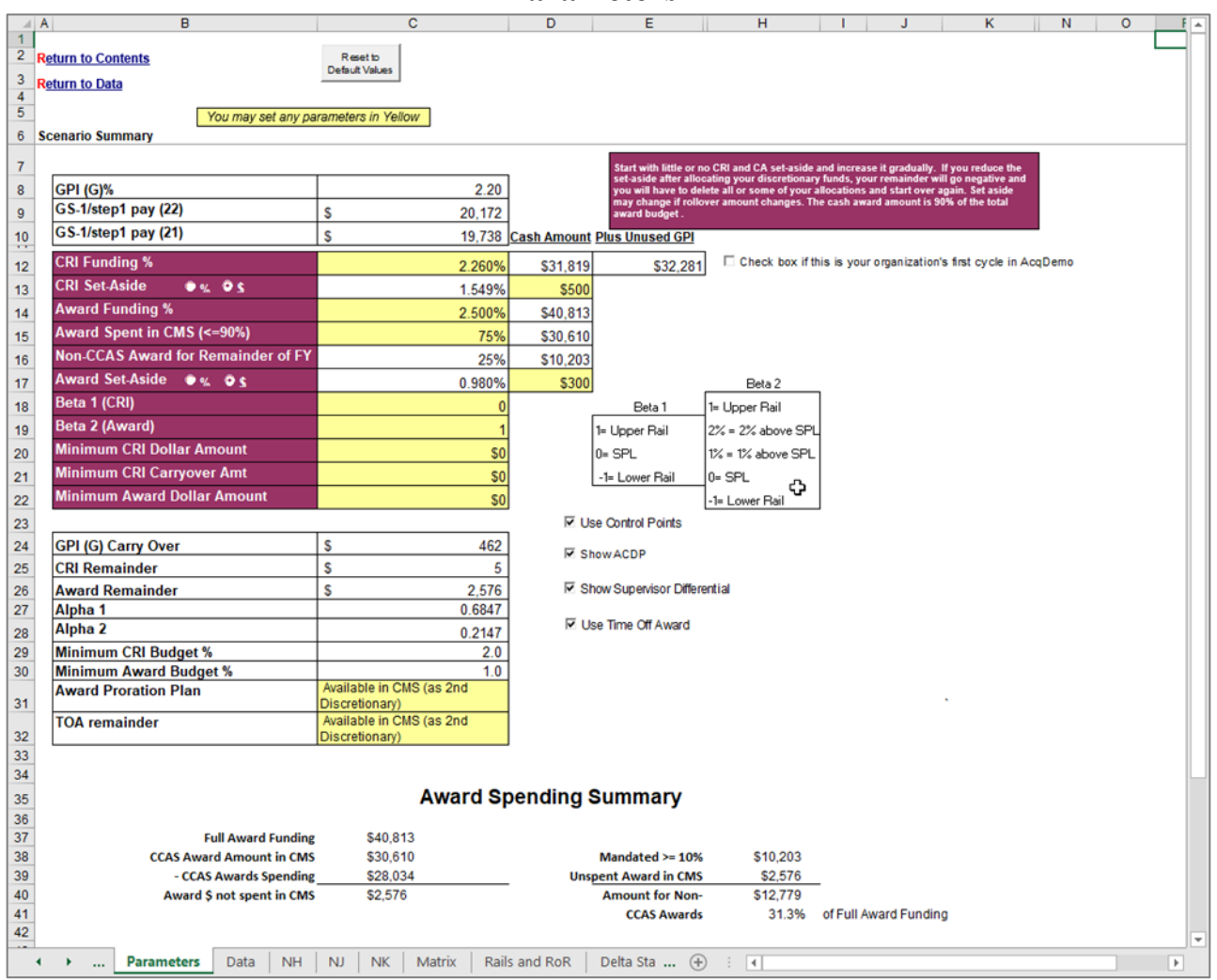

This worksheet is where the pay pool manager sets the parameters that define the pay adjustment scenario for the pay pool. The first three and the last seven lines in the table (in white) are for information only and are not adjustable by the pay pool manager.

**CRI Funding %** - The pay pool's overall CRI budget, expressed as a percent of total annual basic pay in the pay pool as of 30 September 2022. This value must be at least 2.0 percent, which is also the default value. The two cells to the right of the percent show the dollar amount of the resulting CRI budget, and the enhanced CRI budget including unspent GPI money. For retained pay employees, the pay band maximum is used in the sum of the basic pay.

**Check box if this is your organization first year in AcqDemo** – If this box is checked the maximum CRI% increases from 2.26% to 2.4%.

**CRI Set-Aside** - The percent of the pay pool's overall CRI budget that is set aside for discretionary allocation by the pay pool manager. The default is 0.0 percent. You have the option of entering this value as a percent or dollar amount. The default algorithm built into the spreadsheet allocates the remaining budget.

**Award Funding %** - The pay pool's overall CA budget, expressed as a percent of total annual adjusted basic pay in the pay pool as of 30 September 2022. The minimum value is 1% and the maximum is awaiting DoD guidance, which is expected later this fall, The value specified here is automatically multiplied by Award Spent in CMS input value (see next paragraph) The remaining percent of the award funding is reserved for non-CMS awards throughout the year. The cell to the right of the percent shows the dollar amount of the resulting CMS CA budget. For retained pay employees, the adjusted basic pay band maximum is used in the sum of the basic pay.

**Award Spent in CMS (<=90%**) - The amount of the Award Funding budget that is available to be distributed in the CMS to employees as a contribution award.

**Non-CCAS Award for Remainder of FY** – The remainder of the Award Funding budget available to be spent outside of the CMS for other awards.

**Award Set-Aside** - The percent of the pay pool's overall CA budget that is set aside for discretionary allocation by the pay pool manager. The default is 0.0 percent. You have the option of entering this value as a percent or dollar amount. The default algorithm built into the spreadsheet allocates the remaining budget.

**Beta 1 (CRI)** – Establishes target pay for CRI allocation as follows:

- $1 =$  upper rail
- $0 =$  SPL (default value)
- $-1 =$ lower rail

**Beta 2 (CA)** – Establishes target pay for CA allocation as follows:

 $1 =$  upper rail  $2\% = 2\%$  above SPL  $1\% = 1\%$  above SPL  $0 =$  SPL (default value)  $-1$  = lower rail

**Minimum CRI Dollar Amount** – Any calculated CRI amounts below this minimum will be set to zero and the money added to the discretionary CRI remainder for allocation to other employees. The default is \$0.

**Minimum CRI Carryover Amount** – Any calculated CRI carryover award amounts below this minimum will be set to zero. The default is \$0.

**Minimum Award Dollar Amount** – Any calculated CA amounts below this minimum will be set to zero and the money added to the discretionary CA remainder for allocation to other employees. The default is \$0.

**Award Proration Plan -** Allows the ability to prorate an employee's contribution award if you have business rules that require this. On the parameters tab, there are three options for what to do with those prorated funds that are not given to the individual.

- **1. Redistribute in CMS -** Redistributes funds within the CMS using the algorithm
- **2. Put into Award Remainder -** Puts funds into the Award Remainder for discretionary spending
- **3. Don't spend in CMS - Saves** the funds for spending outside the CMS later in the year

**TOA Remainder** - Employees may be given the option to elect to have some portion (0%, 50% or 100%) of their contribution award converted to a Time-Off Award. At the pay pool level there is a choice on what to do with the remaining funds resulting from this conversion.

- **1. Spend in the CMS -** Puts funds into the Award Remainder for discretionary spending
- **2. Don't spend in the CMS -** Saves the funds for spending outside the CMS later in the year

**Use Control Points –** This checkbox is checked by default. Unchecking it will clear any control points and hide the related columns on the Data sheet. Checking it back will make the columns visible again, but the original values will not be recovered.

**Show ACDP –** This checkbox is checked by default. Unchecking it will hide the ACDP columns on the Data sheet.

**Show Supervisor Differential –** This checkbox is checked by default. Unchecking it will hide the Supervisor Differential columns on the Data sheet.

**Use TOA–** This checkbox is checked by default. Unchecking it will clear any TOA data and hide the related columns on the Data sheet. Checking it back will make the columns visible again, but the original TOA values will not be recovered.

**Award Spending Summary** Per the requirements of the 2017 Federal Register, a maximum of 90% of an organization's award money may be spent on CA. In 2022, the CMS allows the pay pool to change the default 90% value for a lower percentage (as discussed above). This allows the pay pool to reserve a large amount of funding to be spent outside the CCAS process for spot awards and special act awards.

In order to know how much is available to the pay pool to spend later, a summary is provided similar to the figure below:

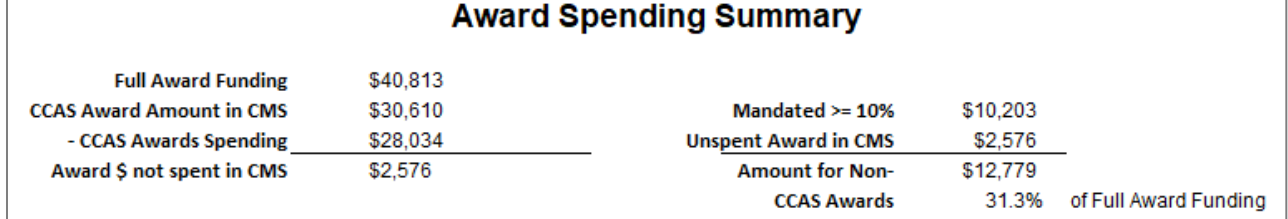

This pay pool started with \$40,813 Full Award Funds. They chose to spend \$30,610 in the CMS and reserve \$10,203 for later spending. Within the CMS, they actually only spent \$28,034, so this left them an additional \$2,576 that could be added to their future spending reserve. So, now for 2022, they have a total of \$12,779 (or 31.3% of the original total funding) to use outside the system.

Note that the parameter settings on this worksheet are included in the export file and make a round trip back to CAS2Net. The parameters are stored in CAS2Net and are downloaded and imported back to the spreadsheet. Therefore, even if you import the file into an "empty" workbook, it will start off with the parameters you last uploaded to CAS2Net.

### **Data**

<span id="page-10-0"></span>This is the main worksheet in the workbook. It contains all of the data and is where individual contribution factor scores and compensation adjustments are recorded. The worksheet contains visible columns up through column EM that are each described in the table at the end of this section.

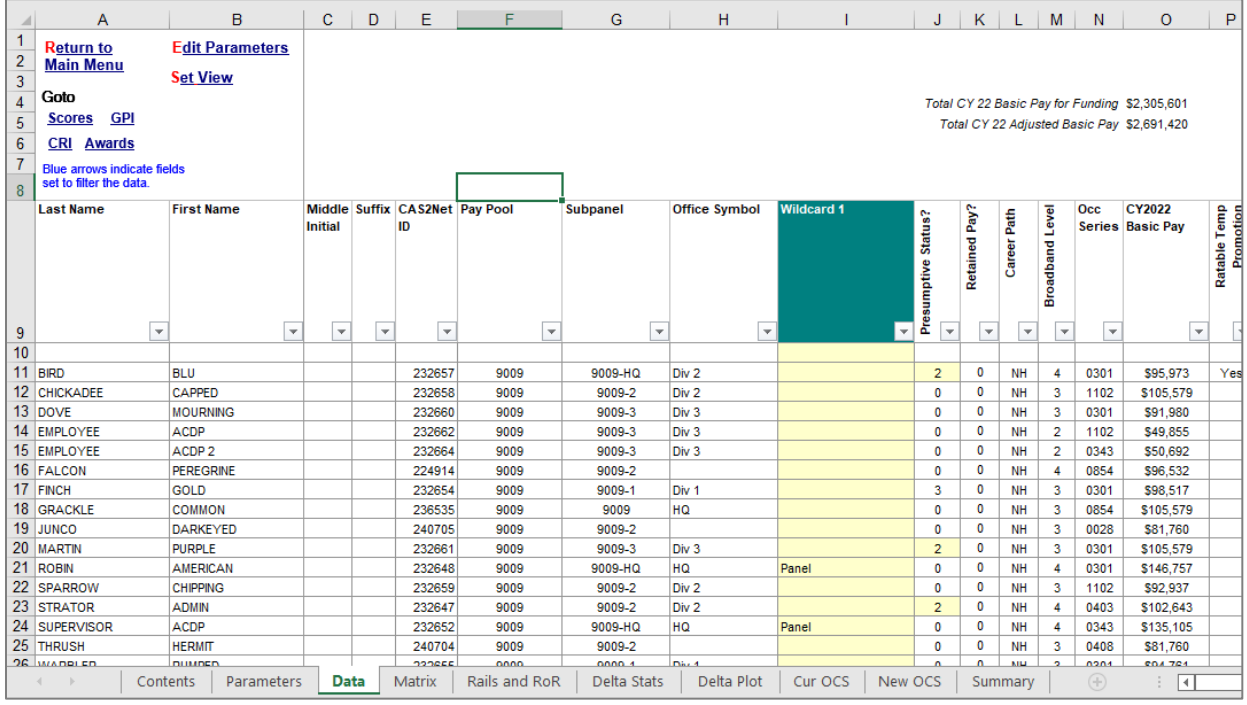

The upper left corner of the worksheet contains links to the Main Menu (Contents), ("Return to Main Menu") and Parameters ("Edit Parameters") tabs, and to the various sections of this worksheet used to enter scores, set GPI, set CRI, and set awards (CA) if applicable. The link "Set View" presents a form that allows setting the views listed in column B of the blue rows below the employee data rows. You can quickly return to the upper left corner of this or any other worksheet by holding down the <Ctrl> key and pressing <Home>. From the "Add-Ins" tab, fifteen buttons on the custom toolbar at the top of this worksheet perform the following functions:

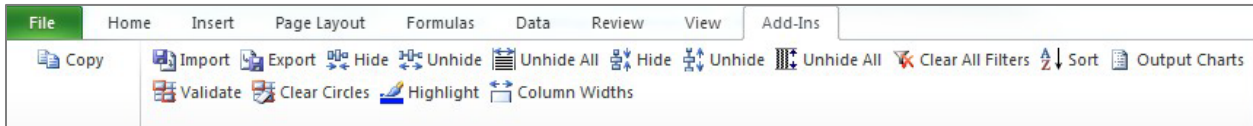

**Import** – Use import to load a data file into the workbook.

**Export** – Use export to create a data file for uploading the results to CAS2Net.

**Hide Column** – The user may hide columns from view by selecting any cell in the columns to be hidden and then clicking on this button. Single columns are selected by clicking on any cell in the

column. Multiple columns are selected by holding down the <Ctrl> key while clicking on any cells in the columns. A range of columns is selected by clicking and dragging across any row of cells in the range of columns.

**Unhide Column** – Clicking this button will unhide columns you have just hidden *as long as you have not moved the cursor*. You can also unhide a specific column or range of columns by highlighting cells in the columns on either side of the hidden column or range of columns, and then clicking this button.

**Unhide All Columns** – This button restores to view hidden columns.

**Hide Row** – The user may hide rows from view by selecting any cell in the row or rows to be hidden and then clicking on this button. A single row is selected by clicking on any cell in the row. Multiple rows are selected by holding down the <Ctrl> key while clicking on any cells in the rows. A range of rows is selected by clicking and dragging up or down any column of cells.

**Unhide Row** – Clicking this button will unhide rows you have just hidden *as long as you have not moved the cursor*. You can also unhide a specific row or range of rows by highlighting cells in the rows on either side of the hidden rows or range of rows, and then clicking this button.

**Unhide All Rows** – This button restores to view all hidden rows.

Each column heading contains a **filter** arrow for the column. Clicking on the filter arrow brings up a list of all of the values in the column, plus the following other choices: All, Top 10, Custom, Blanks, and Non-Blanks. The user can limit which rows are displayed by filtering on specific values in one or more columns. For example, the display could be limited to only NH-4 employees by filtering on "NH" in column L and "4" in column M. When a filter is active, the filter arrow turns blue. A filter may be de-activated by selecting "All" under the filter choices. Blanks and Non-Blanks may also be used for filtering. For example, to identify employees who do not yet have numerical scores on a particular factor, select "Blanks" in the filter for the factor score column. The "Top 10" choice displays the ten highest values in a column – it can only be used with numerical data. The "Custom" choice allows the user to design more complex filter criteria.

**Clear All Filters –** This button clears all filters you have set, including filters on worksheets other than the one you are currently on. **You cannot import data into the workbook with filters set, so any time you click the "Import" link on the Contents sheet all filters are automatically cleared.**

**Sort** – Allows the user to sort the rowsin the worksheet by any combination of up to three columns. Sorts may be in either ascending or descending order. The sorts are specified using the standard Excel sort function.

**Output Charts** – Brings up a user form that allows output of any/all charts in the CMS spreadsheet either into Excel or PowerPoint format. This is the safest way to output charts from the CMS spreadsheet, as employee's data is not included with the chart. Charts are copied/pasted as images not as Excel objects.

**Validate** (next row) – Checks the internal consistency of data entered in the worksheet and circles inconsistent entries in red. For example, a numerical factor score that is outside the allowable range for the corresponding category score would be circled. Also, a discretionary GPI value that exceeds the maximum allowable amount would be circled. A red flag appears at the top of each column that contains a red circle to help you quickly locate the circles. You cannot run validation while rows or columns are hidden or filters are set  $-$  if you do, you will get a warning message reminding you to unhide all columns and rows and clear all filters before running the validation macro.

**Clear Circles** – After clicking on the "Validate" button and correcting any highlighted inconsistencies, this button removes all red circles. You can also click on the Validate button again to clear the circles and keep any you have missed fixing.

**Highlight** – This button allows you to change the background color of any selected cell or range of cells. To remove the highlighting, select the cell or range of cells again, click the highlight button, and choose the no fill option.

**Column Widths** – Clicking this button will bring up a form that allows changing the column width of the eight Wildcard columns.

Across the top of the spreadsheet are various **totals** to assist users in understanding how the worksheet is allocating the GPI, CRI, and CA budgets. Each total is clearly labeled.

Also, until all employees in the workbook have valid OCS scores, the following warning appears twice above the pay adjustment section of the Data worksheet.

**Warning: Pay adjustments are incorrect because some scores are missing!**

Once all employees have valid scores, the warning disappears. This is to prevent pay pool managers from thinking their pay adjustments are final while scores are still missing. *Even one missing factor score invalidates the pay adjustments for ALL employees in the pay pool.*

There are eight open rows colored light blue at the bottom of the worksheet (not visible in the picture on page 11. These eight open rows are used to hide columns to establish "Views" of the columns on the Data sheet. There are eight preset views starting on the second blue row. Clicking the "Set View" link at the top left of the Data sheet will bring up a form that has a list box allowing selection of the available views. Entering an 'X' in the first row will hide columns when the "Hide Columns" button is clicked on the add-ins tool bar (despite whether or not a view has been selected.)

Above the blue rows is the formula row. In this row the user can enter formulas that will be reapplied each time you import data into the spreadsheet, this user entered formula will make the round trip and apply to every row in the given column.

# **Data Sheet Column Descriptions**

<span id="page-13-0"></span>Sources: 1 = Import file (locked in spreadsheet, can be changed in CAS2Net)

- 2 = Computed by spreadsheet (locked)
- 3 = User entry (shaded below)

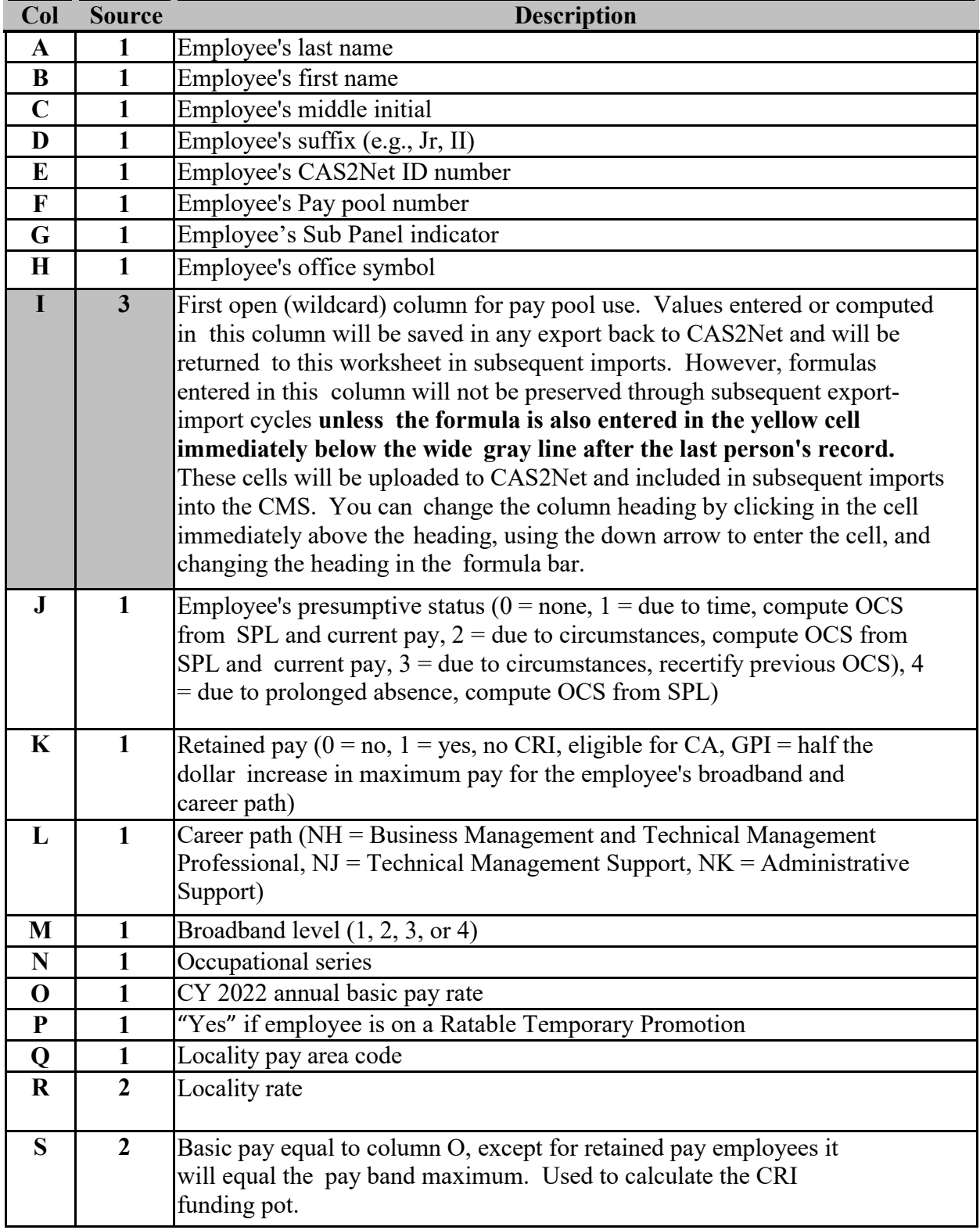

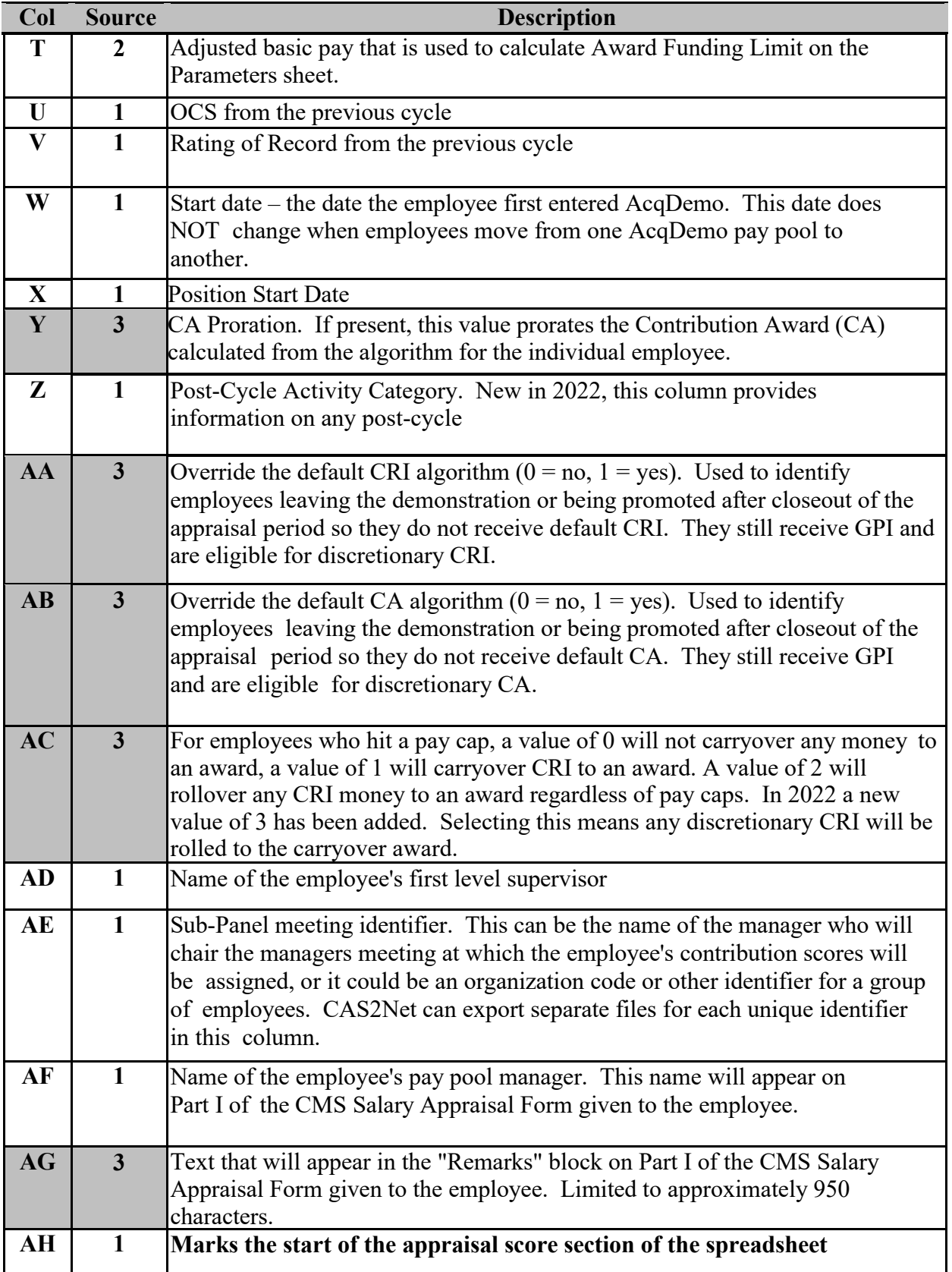

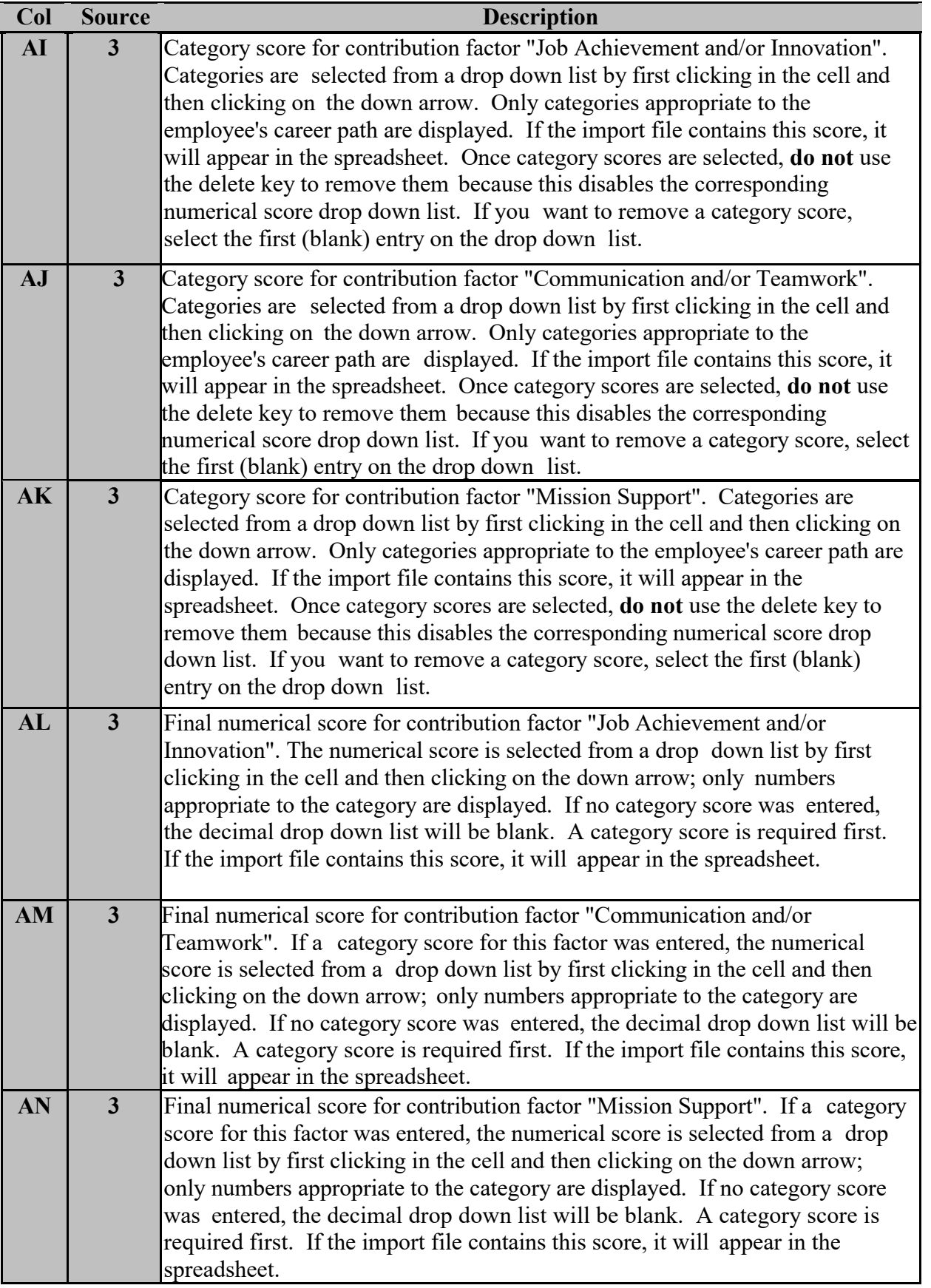

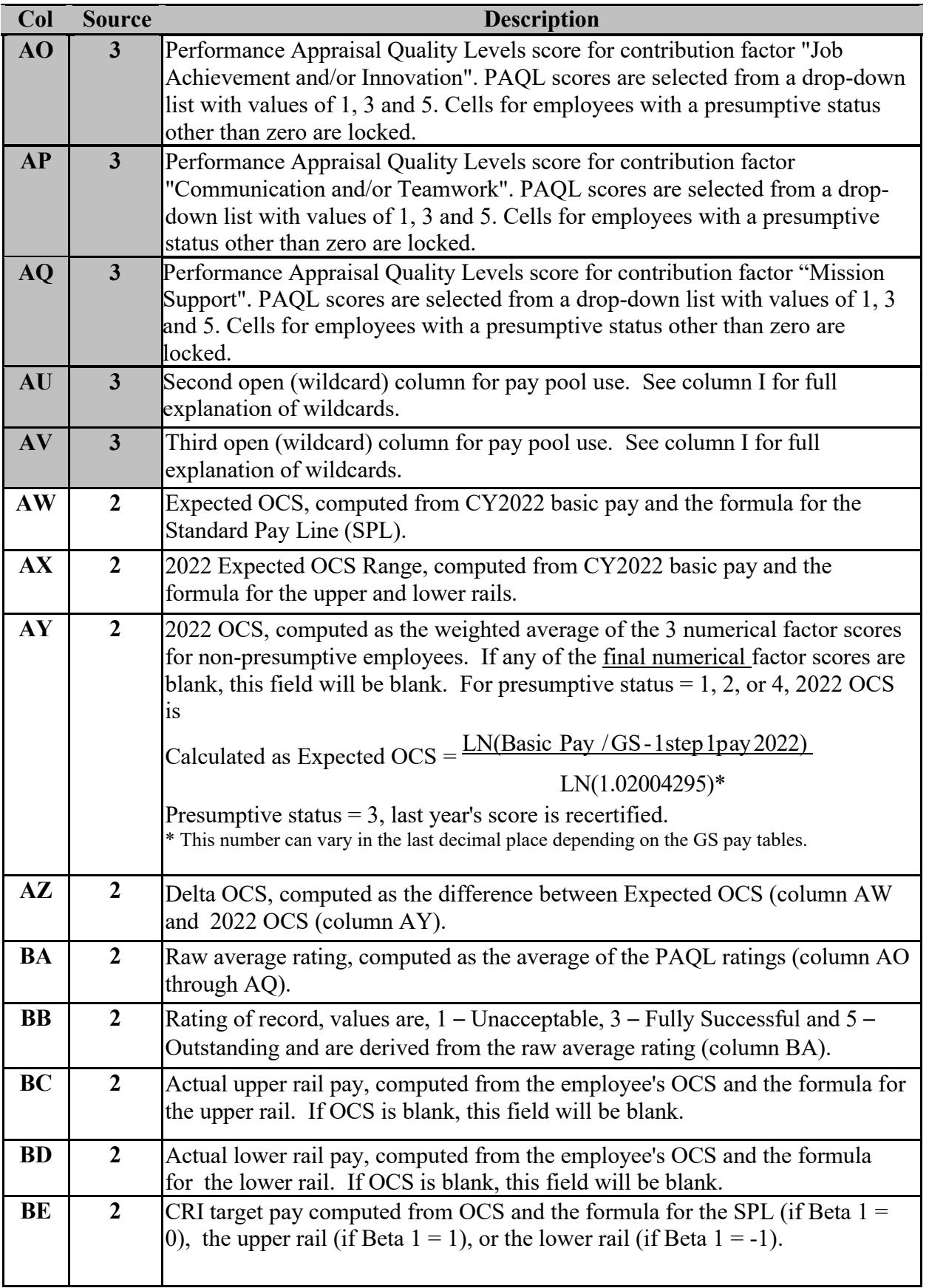

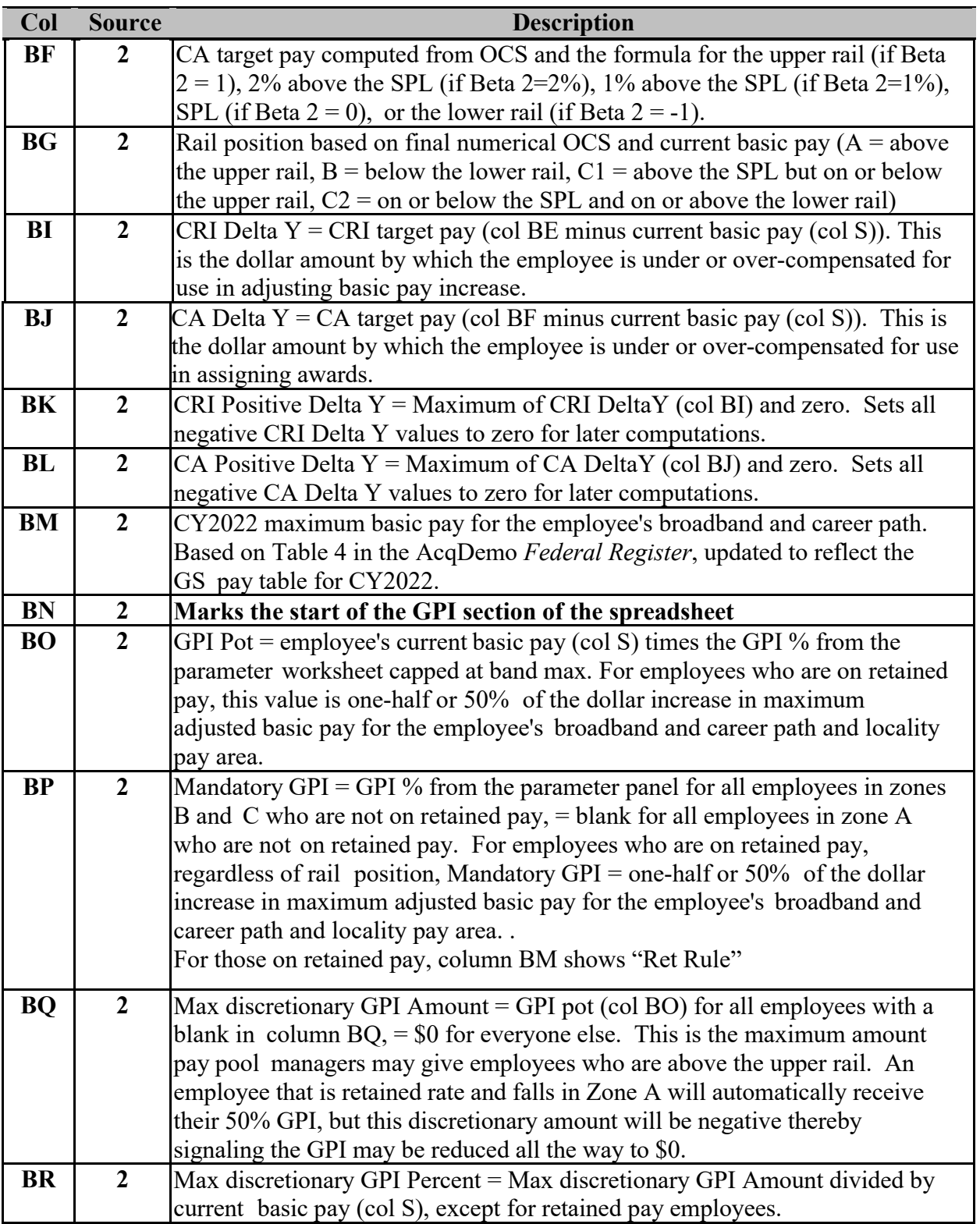

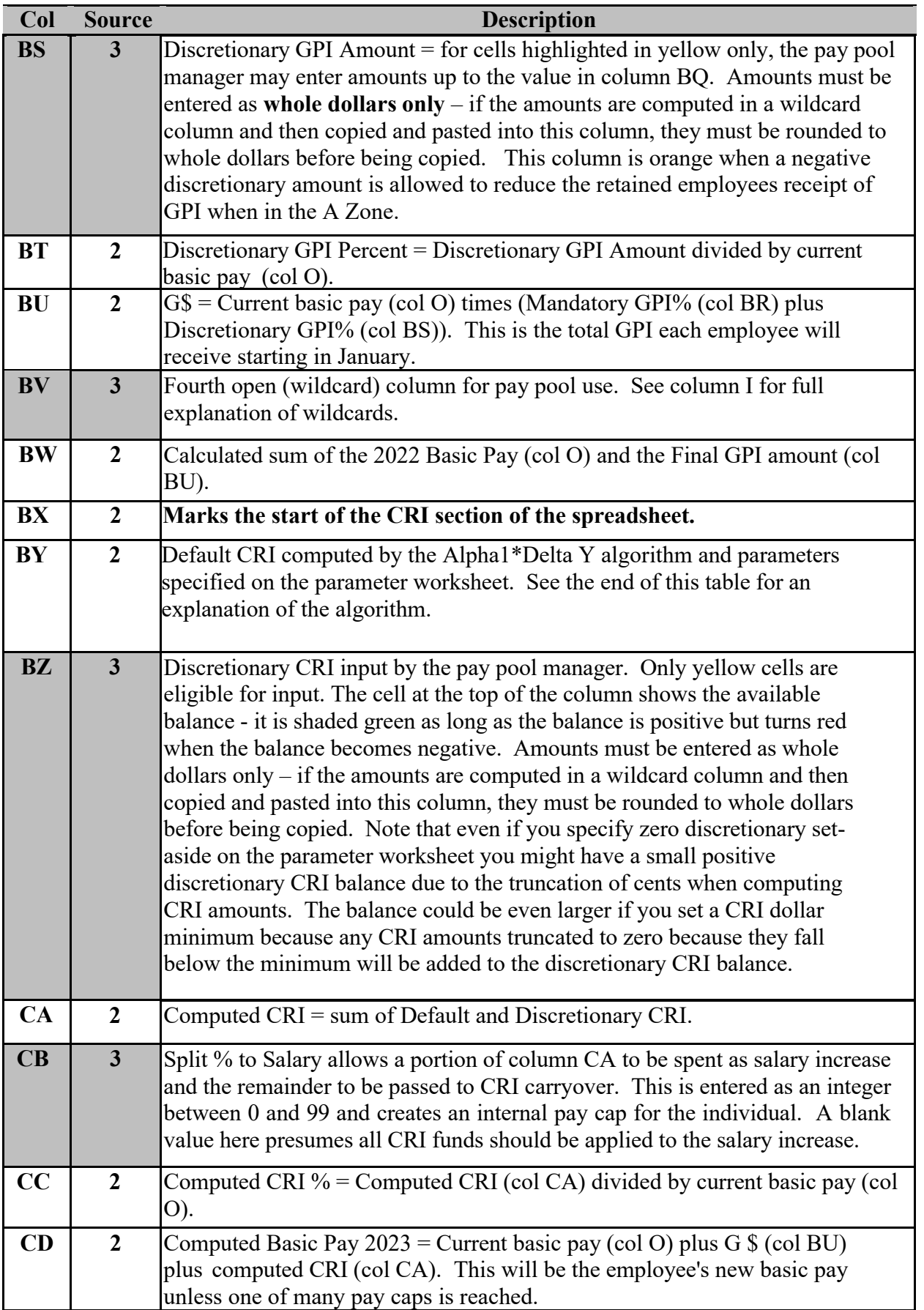

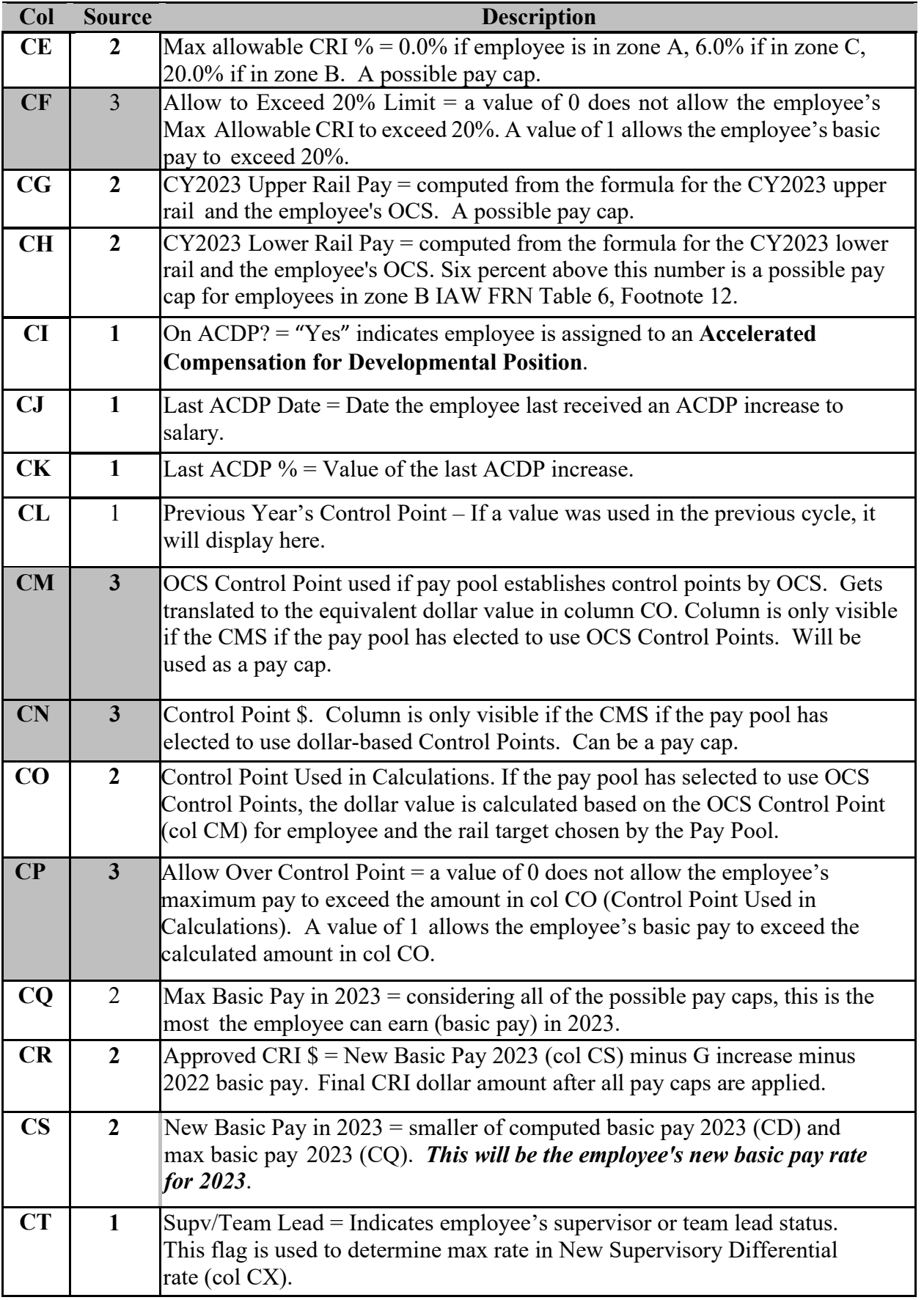

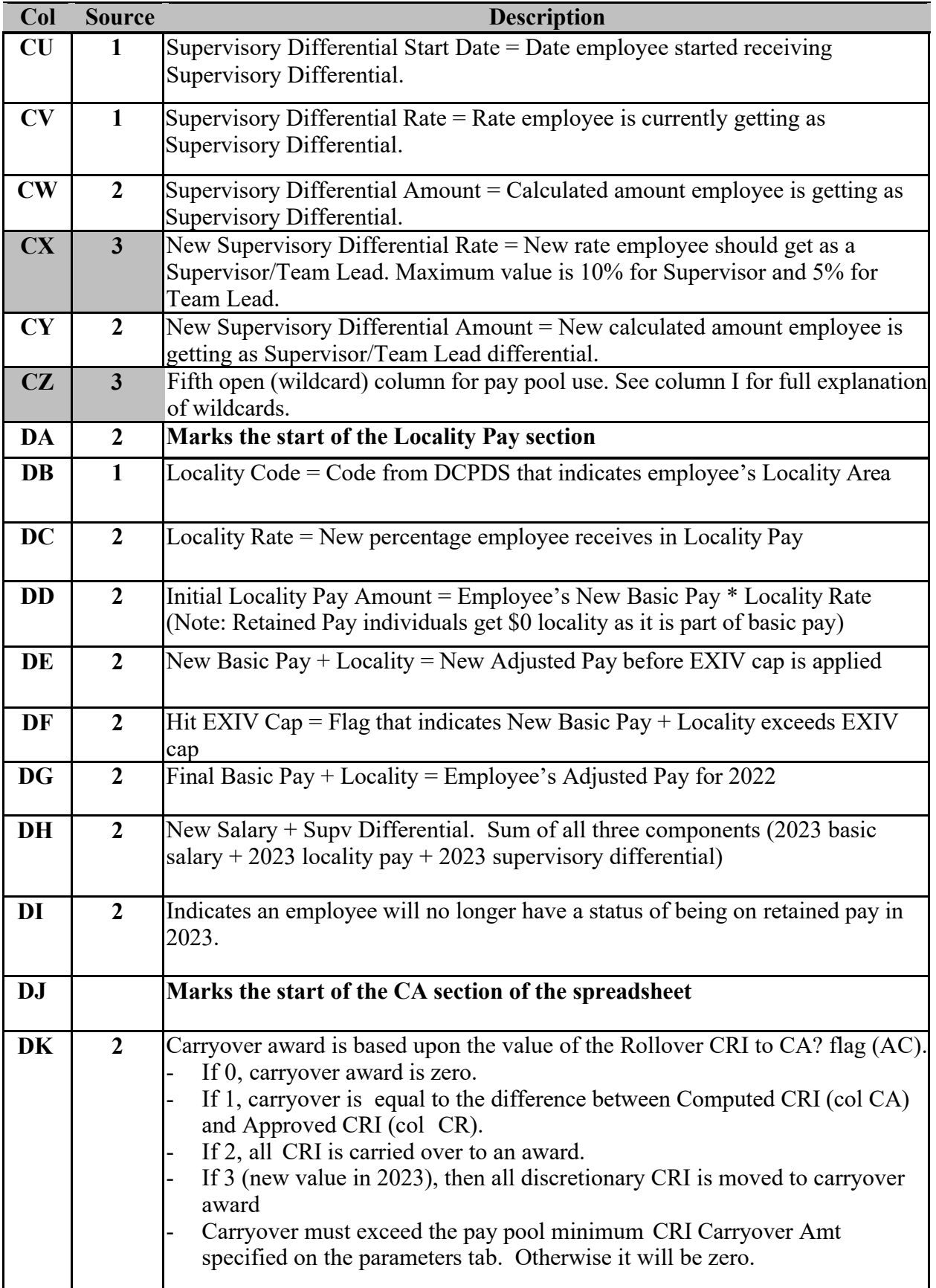

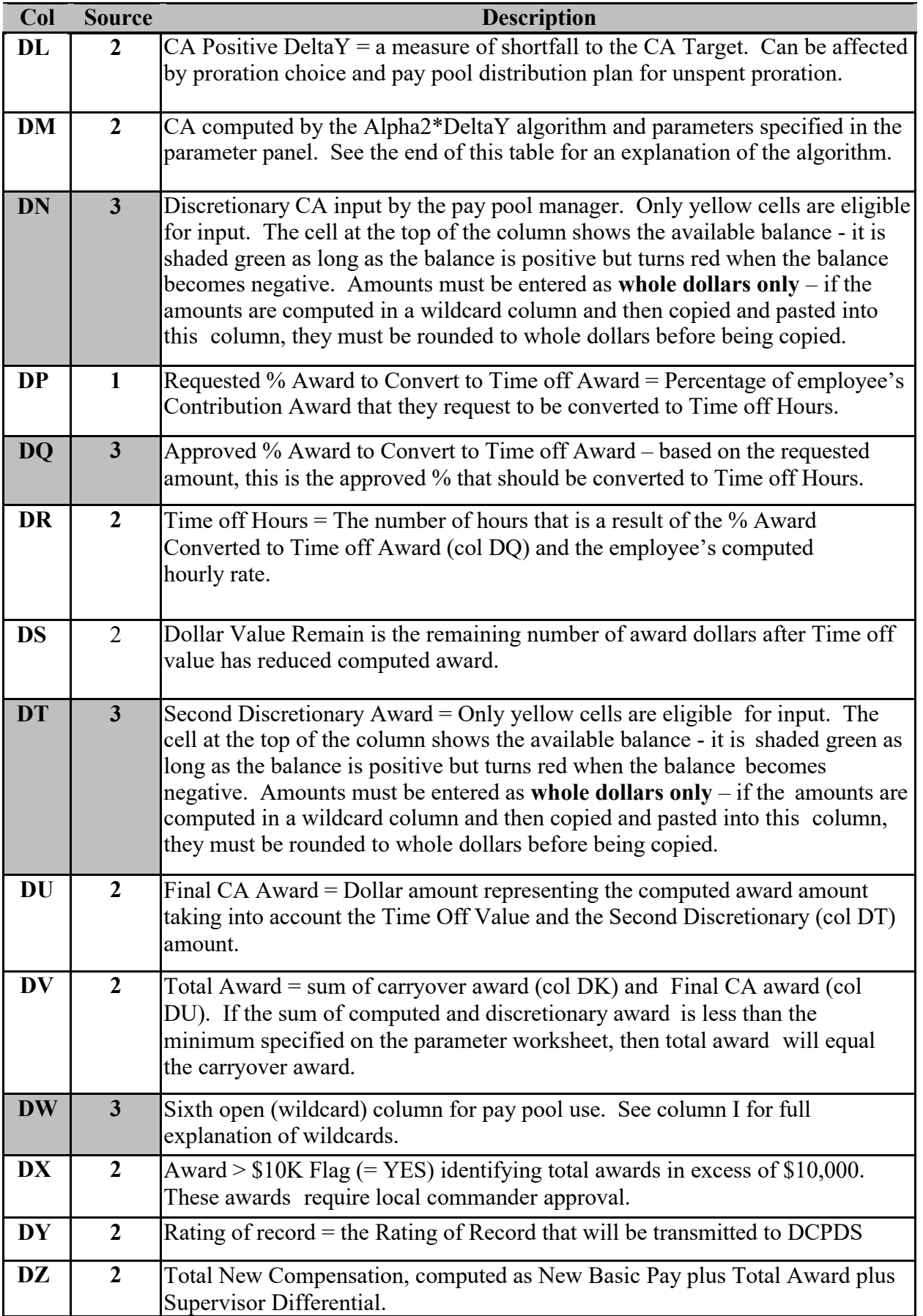

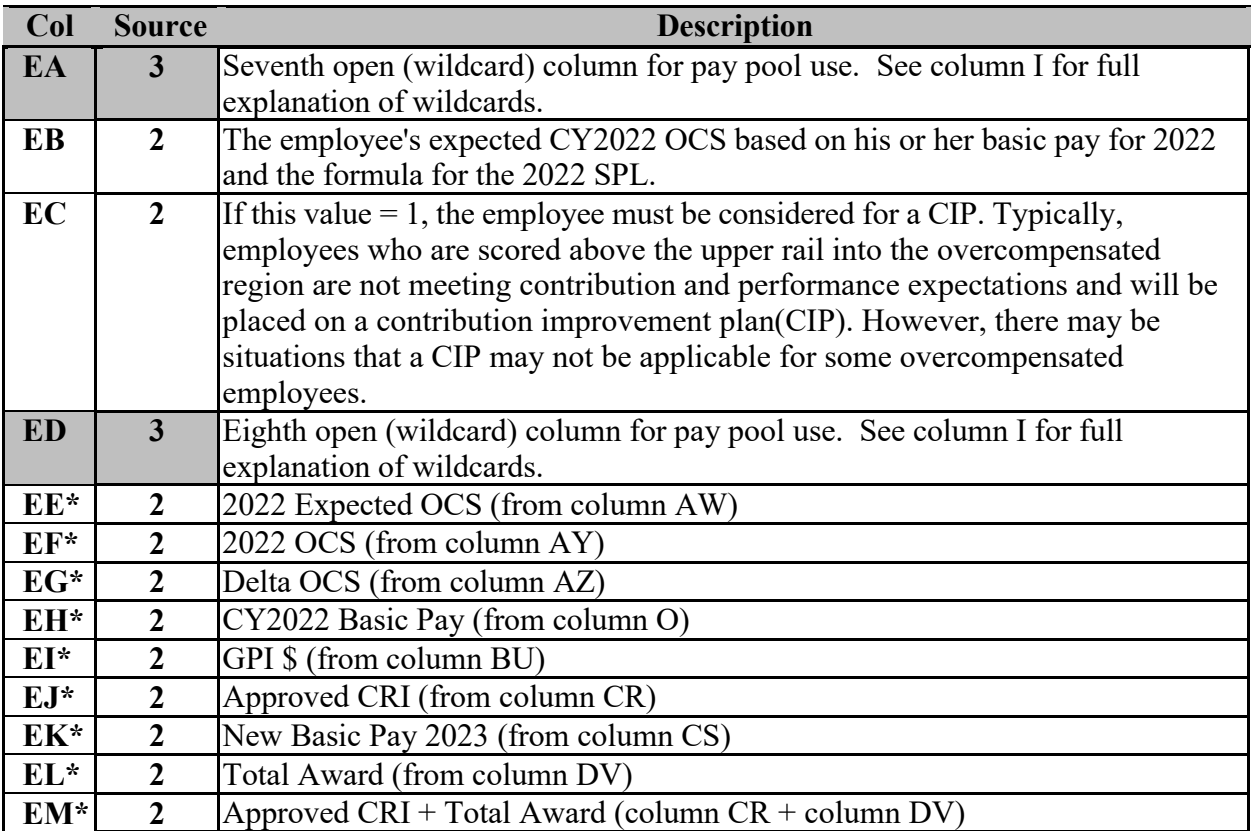

\* The last nine columns are repeats of earlier columns. They are placed at the end of the spreadsheet to summarize the key appraisal and compensation values.

**Default CRI Algorithm (Alpha1\*CRI DeltaY)**: The spreadsheet adds up all of the current basic pay rates (using top of the pay band for retained pay employees) in the pay pool and multiplies the sum by the CRI% to establish the pay pool's total CRI dollar budget. It then adds to the budget any GPI carryover. It then multiplies the total budget by the CRI Set-Aside% to establish the amount of money the pay pool manager will have for discretionary salary adjustments. The default algorithm allocates the remaining money. To execute the default algorithm, the spreadsheet adds up all of the positive CRI DeltaY values. This is the amount of money that would have to be in the remaining CRI budget to bring everyone who is currently undercompensated up to his or her CRI target pay. The spreadsheet then computes Alpha1 by dividing the remaining CRI budget by the sum of the positive CRI DeltaY's. Alpha1 is thus the proportion of each undercompensated employee's "salary deficit" that can be paid off by the default algorithm (Alpha1 is capped at 1.0). The spreadsheet then multiplies each employee's positive CRI DeltaY value by Alpha1 and rounds down to the nearest dollar to compute the employee's default CRI value.

**Default CA Algorithm (Alpha2\*CA DeltaY)**: The spreadsheet adds up all of the current adjusted basic pay rates (using top of the pay band for retained pay employees) in the pay pool and multiplies the sum by the input Award Spent in CMS value times the CA% to establish the pay pool's CMS award budget<sup>1</sup>. It then multiplies the total budget by the CA Set-Aside % to establish the amount of money the pay pool manager will have for discretionary awards. The default algorithm allocates the remaining money. To execute the default algorithm, the spreadsheet adds up all of the positive CA DeltaY values. This is the amount of award money that would have to be in the remaining CA budget to bring everyone who is currently undercompensated up to his or her CA target pay. The spreadsheet then computes Alpha2 by dividing the remaining CA budget by the

sum of the positive CA DeltaY's. Alpha2 is thus the proportion of each undercompensated employee's "salary deficit" that can be paid off by the default algorithm (Alpha2 is capped at 1.0). The spreadsheet then multiplies each employee's positive CA DeltaY value by Alpha2 and rounds down to nearest dollar to compute the employee's default CA value.

### **Explanation of pay caps applied in the CMS**

- Employees in Region C have a cap of 6% on their CRI increase.
- Employees in region B have two caps:
	- $-$  Cap 1: 20%
	- Cap 2: 1.06\* Lower Rail Pay (LR)
- Without the second cap there would be a huge discontinuity
	- An employee who plots on the LR rail would be capped at a CRI increase of 6%
	- An employee who plots \$1 below the LR would be capped at a CRI increase of 20%
	- This sudden change is not defendable, so the designers of AcqDemo constructed a second cap
- With the second cap
	- An employee who plots \$1 below the LR has a CRI cap of 6% of the LR pay plus \$1
	- An employee who plots \$2 below has a cap of 6% of the LR pay plus \$2
	- This is a nice smooth transition from Region C to Region B
	- Eventually employees who plot further and further below the LR hit the 20% cap

<sup>&</sup>lt;sup>1</sup> The AcqDemo *Federal Register* announcement from 2017 says at least 10% of the pay pool's award budget should be available for non-CMS awards throughout the year.

### **Matrix**

<span id="page-24-0"></span>This worksheet, part of which is shown below, rank orders employees by individual factor score and by OCS. Employees are identified by career path, last name, first name, and broadband. The sort order on scores (low to high or high to low) may be done by broadband or across all broadbands. The order can be selected with the four buttons on the left ("All", "NH", "NJ", and "NK"). There are links in the upper left corner to return to the Main Menu (Contents) ("Return to Main Menu") worksheet or the Data worksheet ("Return to Data").

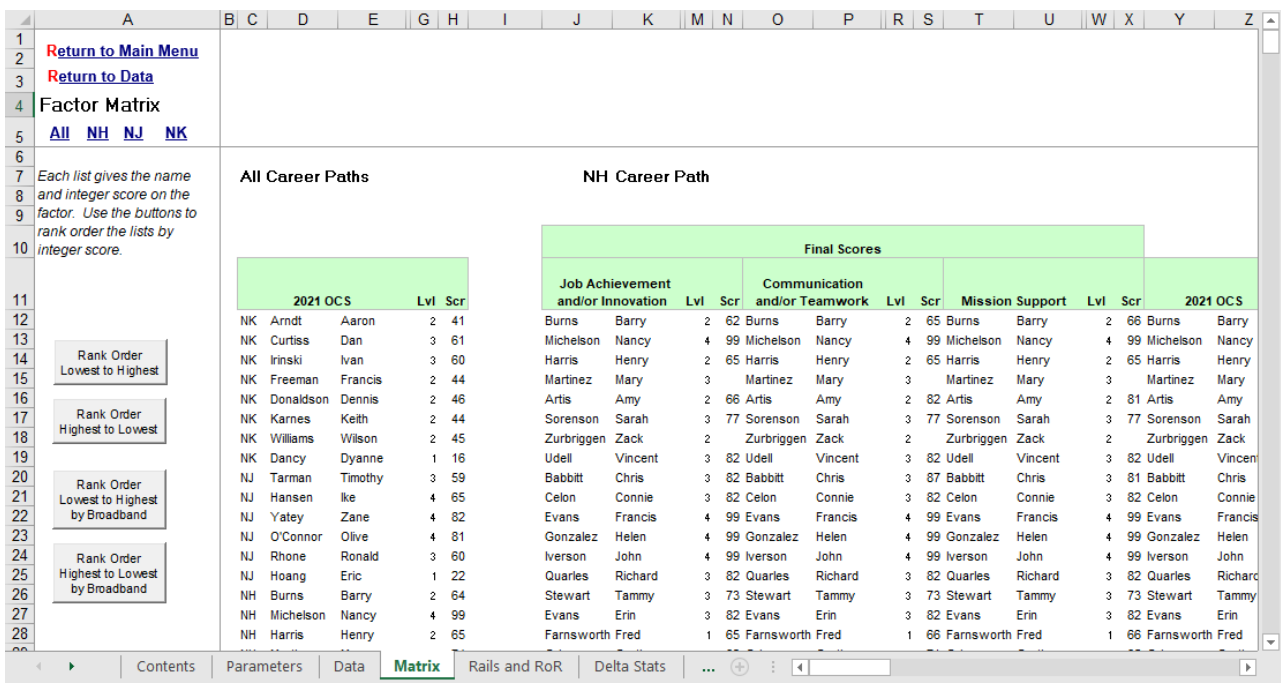

The first matrix orders all employees in all career paths based on their OCS. The second matrix orders all employees in the NH career path according to each of the 3 final numerical factor scores, and by OCS. The second and third matrices (off the screen to the right in the figure above) order all the NJ and NK employees. The career path links in the upper left corner of the worksheet are for quick navigation among the matrices – you can also browse through the worksheet using the scroll bars at the bottom and right of the screen. The data can be printed by clicking on the printer icon on the Excel toolbar. The all-career path matrix is printed on one page, and each career path matrix is printed on a separate page.

Only the career paths in your pay pool will be displayed.

## **Rails and RoR Report**

<span id="page-25-0"></span>This worksheet provides counts and percentages of employees by rail position. The table shows rail position by career path based on **final, numerical** OCS and modal rating of record by career path towards the bottom of the sheet. Note that modal rating can have more than one value if two or all three of the PAQL scores tie for the most use. There is a link to the Main Menu (Contents) worksheet in the upper left corner, and the report can by printed by clicking on the printer icon in the Excel toolbar.

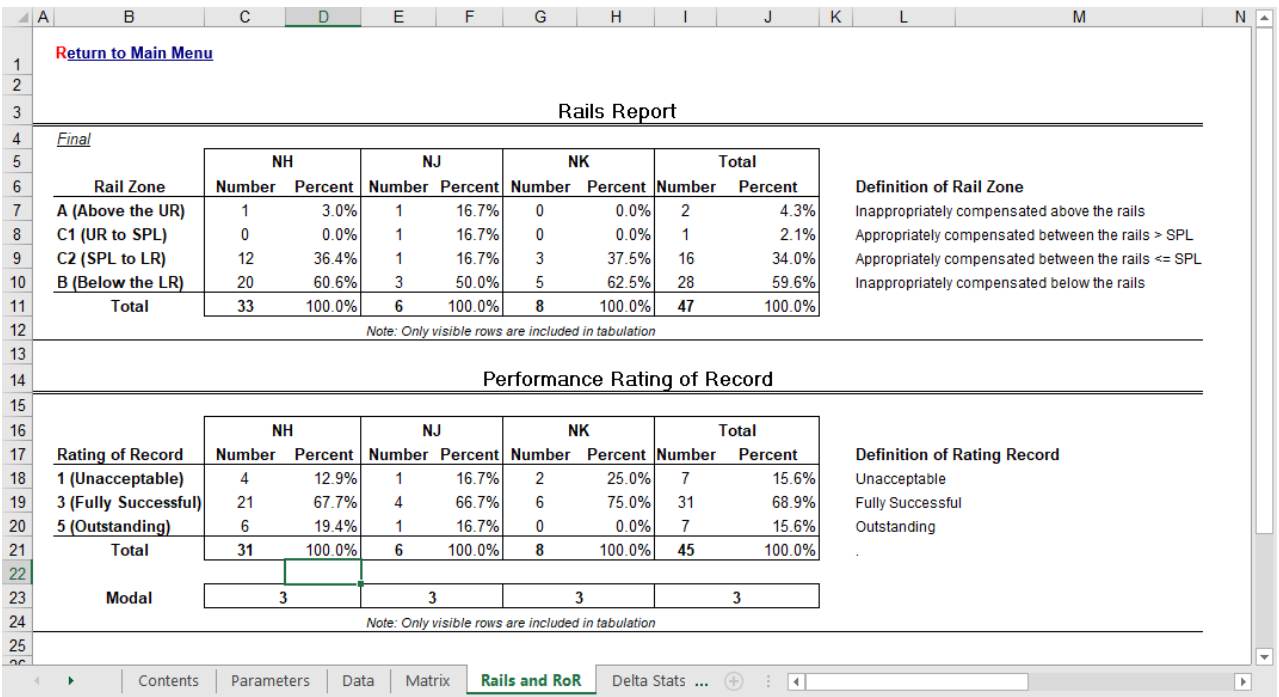

Below the rails report there are some parameters and computations relating to the current year and next year's SPL and rails. These values are used internally by the workbook and are not intended for pay pool use.

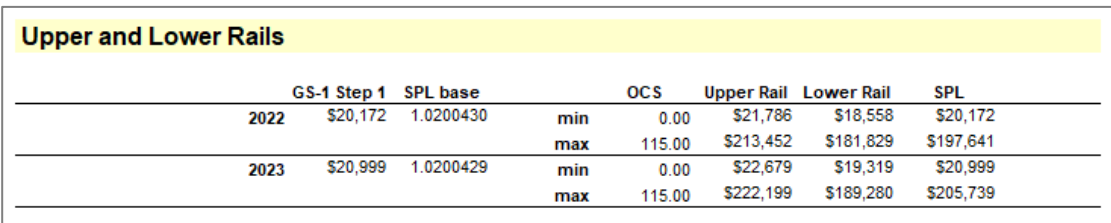

Two new tables have been added to the 2022 version of this tool. In the image below, the first new table provides the distribution of raw average PAQL by office symbol. Both counts and percentage of the group is shown

The second new table provides counts of the Delta OCS by Supervisor. Values of Delta OCS greater than 4 or less than -4 are grouped together since these values are relatively rare.

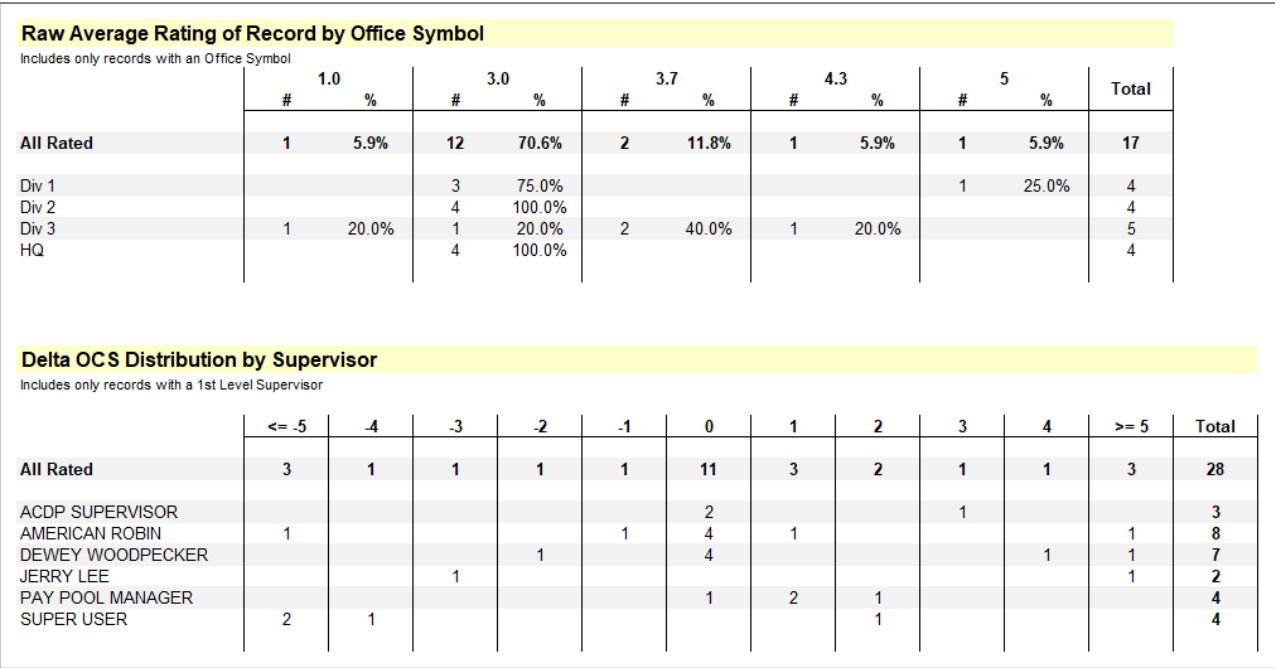

## **Delta Statistics**

<span id="page-27-0"></span>This worksheet displays Delta OCS averages and standard deviations. Delta OCS is the difference between an employee's actual OCS and expected OCS, as computed from current salary and the formula for the SPL. Standard deviation is a statistical measure of the range, or dispersion of Delta OCS values. New for 2022 is a cleaner single picklist for group selection at the top.

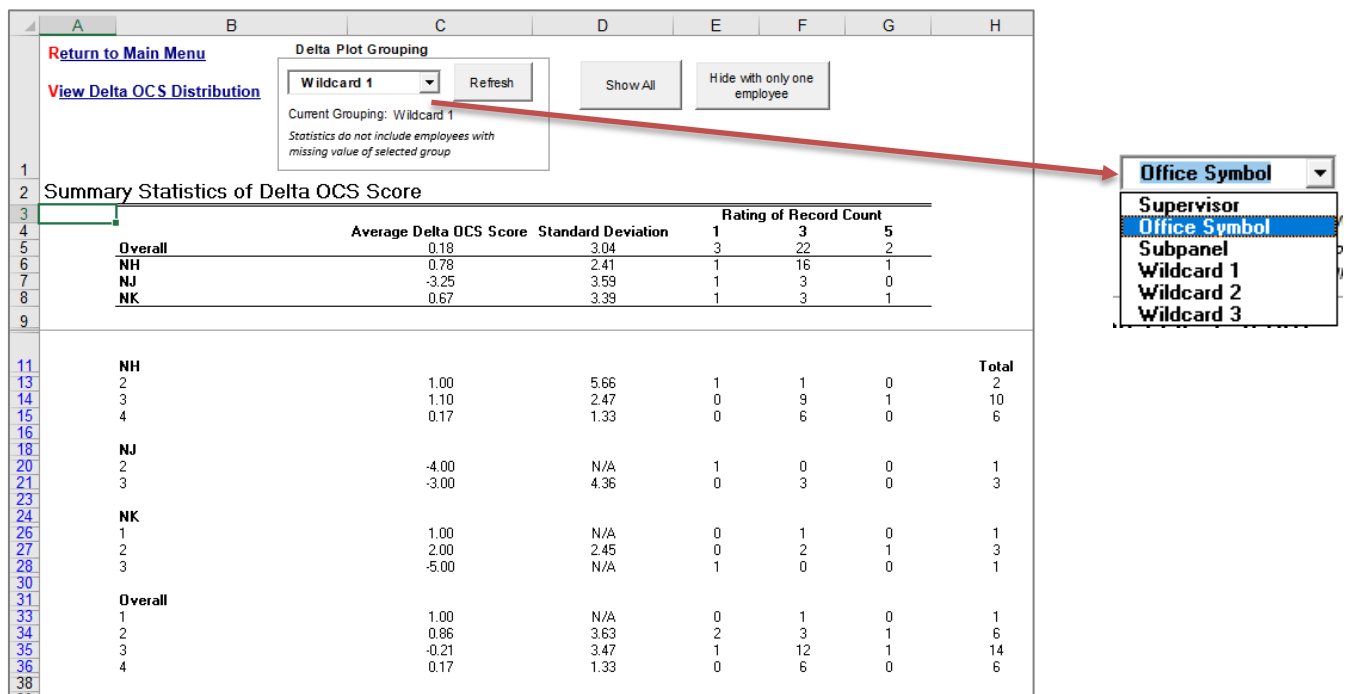

The top of the worksheet shows statistics by career path and overall. The middle of the worksheet shows statistics for groups of employees within each career path. The bottom shows statistics for the overall pay pool.

The groups selection allows for using any of the following columns: Supervisor (column AD), Office Symbol (column H), Sub-Panel (column G) and any Wildcard column that contains data.

Note that the example shown above uses broadband level to define the groups. To make this happen, the data from column M (Broadband Level) on the main data worksheet was first copied into Wildcard #1, and then the Wildcard #1 radio button was selected in the Delta Plot Grouping box at the top of this worksheet. If you change the groupings in Wildcard #1, be sure to click the "Refresh" button in the Delta Plot Grouping box to re-compute the statistics.

Since standard deviations cannot be computed for distributions with only one data point, groups with only one employee show N/A for standard deviation. If you wish to filter out these cases, click on the button labeled "Hide with only 1 employee" at the top of the worksheet. To restore the display of these groups, click on the "Show all" button.

The worksheet can be printed by clicking on the printer icon on the Excel tool bar. The upper left corner of the worksheet contains links back to the Main Menu (Contents), ("Return to Main Menu") worksheet, and to the Delta OCS distribution plots ("View Delta OCS Distribution") described in the next section.

### **Delta Plots**

<span id="page-28-0"></span>This worksheet, shown below, displays the data from the previous tab in graphical form. The top left corner of the sheet contains links back to the Main Menu (Contents), ("Return to Main Menu") and the Delta OCS Statistics ("View Delta OCS Statistics") worksheets.

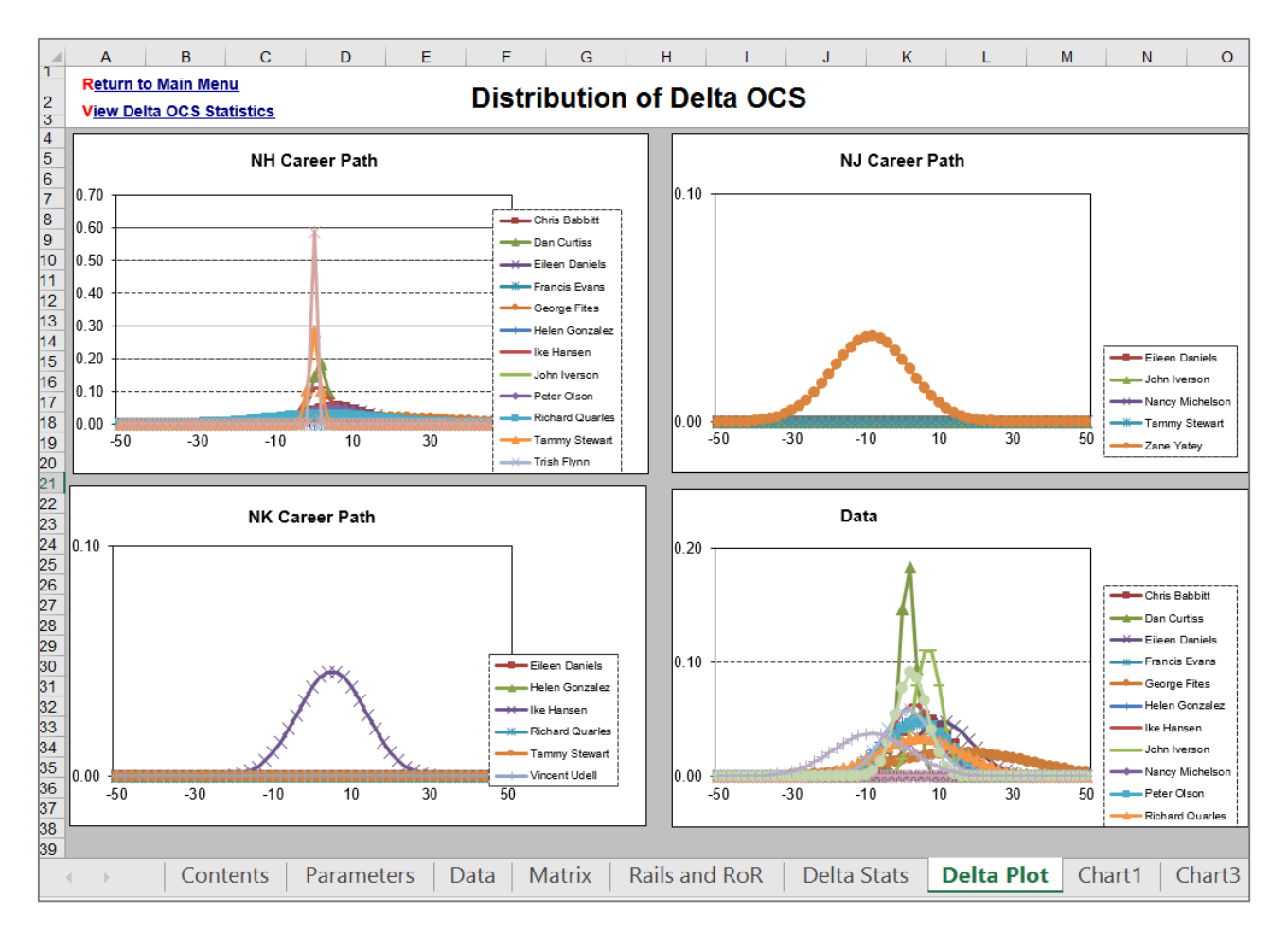

Each career path is shown on a separate graph, and each group in a career path is labeled with a different color/style of line. The plots are standard, normal, bell-shaped curves reflecting the mean and standard deviation values from the previous worksheet. The "peak" of each curve occurs at the average Delta OCS value for that group, and the width of the curve reflects the group's standard deviation. The height of the curves has no meaning – it varies to keep the area under all curves the same.

These graphs serve only one purpose – to help pay pool managers spot unusual scoring behavior by their subordinate supervisors. The colors and line styles are difficult to differentiate on the computer screen; however, you can place the arrow pointer on a section of a curve and the name of the group will appear in a text box.

The worksheet can be printed by clicking on the printer icon on the Excel tool bar.

<span id="page-29-0"></span>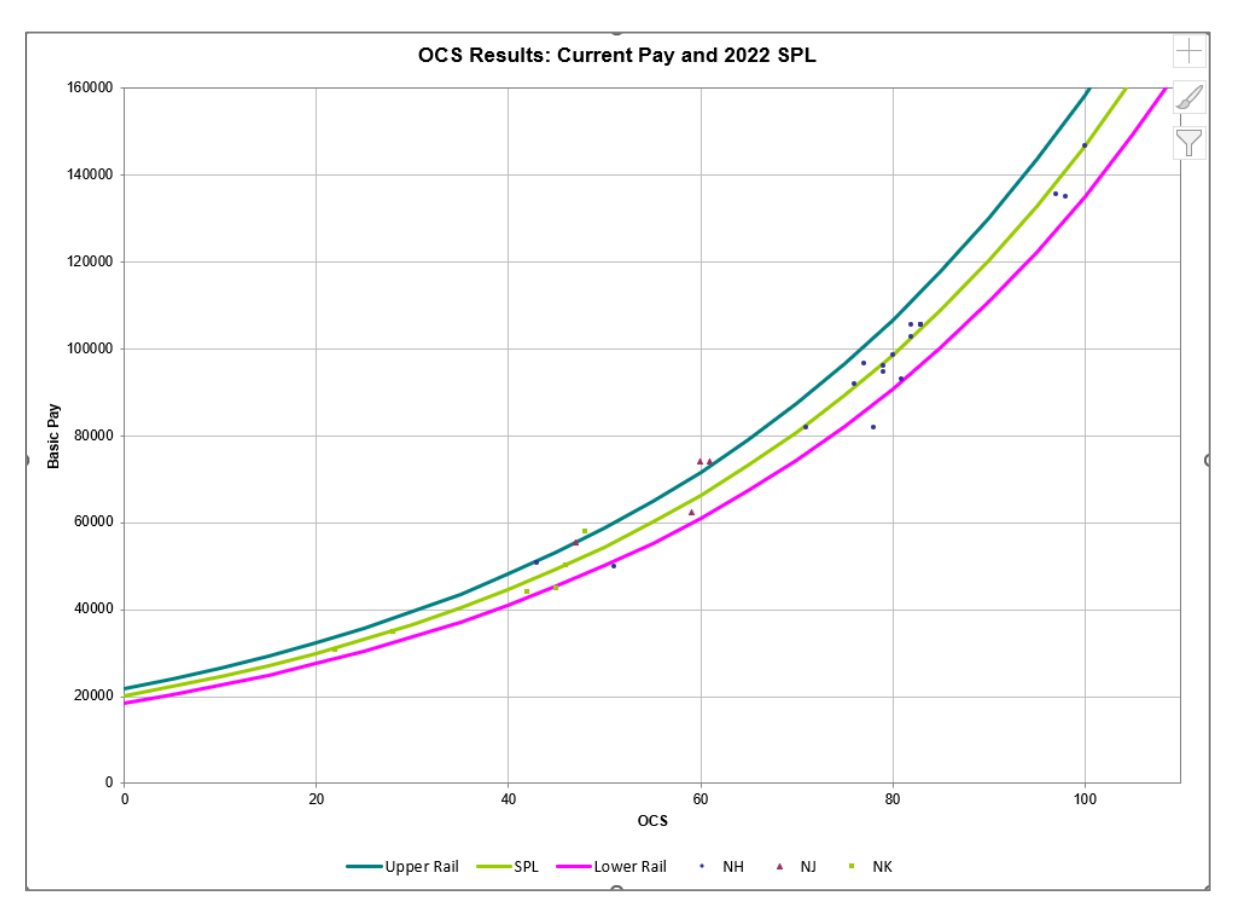

## **Current OCS Scatter Plot**

Scatter plots of OCS vs. basic pay, displayed on top of the SPL and rails, have proven to be excellent tools for visualizing the overall outcome of the appraisal and pay setting process. The workbook contains two such plots, the first of which is OCS vs. current year pay on top of the CY2022 SPL and rails (example above). The second is the OCS vs. new year pay scatterplot. In both plots, employees on retained pay are plotted using the band maximum for their basic salary value.

This plot shows, for each career path, how employee pay and contribution during 2022 compared to the SPL and rails for that year. You can filter employees as well as hide rows on the Data tab. This will preclude those employees from appearing on both scatterplots. If you have set a filter or hidden rows the following message box will appear.

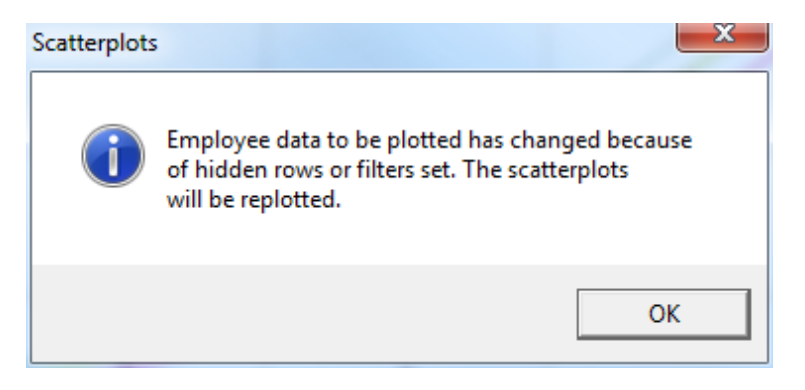

After you click OK both scatterplots will be replotted with only those employees visible who are on the Data tab. A replot can also be accomplished by click the Replot button on the custom toolbar.

On the worksheet you can identify the specific values associated with a dot on the graph by placing the mouse pointer on the dot. The values will appear in a pop-up text box. These values differ depending on how many employees are charted. If there are 255 employees or more, the career path, along with the salary and OCS, of the employee appears in the text box. If there are less than 255, the name of the employee, along with salary and OCS, are visible. This is a result of a limitation in Excel. Employees can be filtered on the Data sheet to bring the employee counts below 255 and then return to one of the scatterplot tabs and click the *Replot* button. A message appears like the one below.

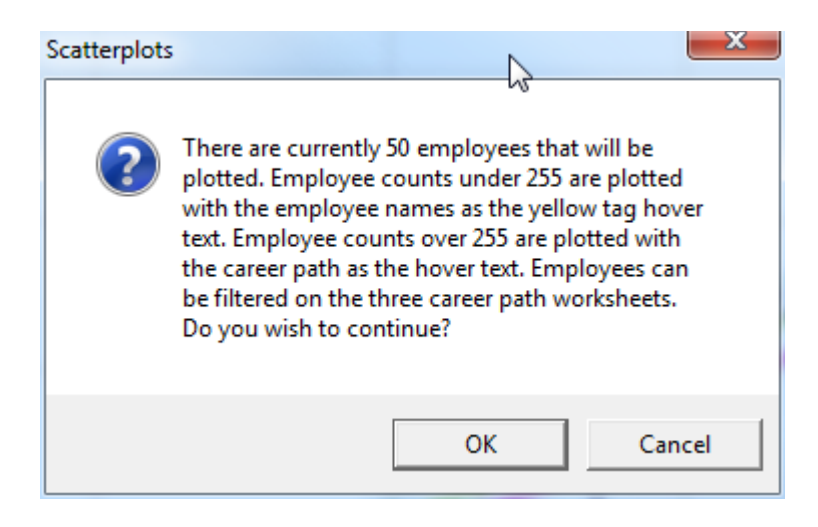

You can adjust the size of the symbols on the plot by clicking on the custom toolbar icon labeled "Format". This will give you a pop-up like the one shown below in which you can increase or decrease the default font size of the markers.

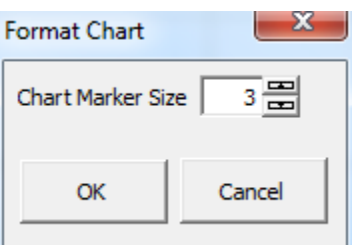

The plot may be printed by clicking on the printer icon on the Excel tool bar.

## **New OCS Scatter Plot**

<span id="page-31-0"></span>This worksheet is identical to the previous one, except that OCS is plotted with new year basic pay against the 2023 SPL and rails. This plot provides an estimate of what the contribution vs. pay relationship in the pay pool might look like next year if each employee contributes at the same level, they did in 2022. Comparing this plot with the current OCS/pay scatter plot shows the effect of the pay adjustments – hopefully, movement of employees toward the appropriately compensated zone (between the rails).

You can also use the Data tab to select the set of employees you want displayed on this plot, and you can adjust the marker size using the "Format" icon on the custom toolbar.

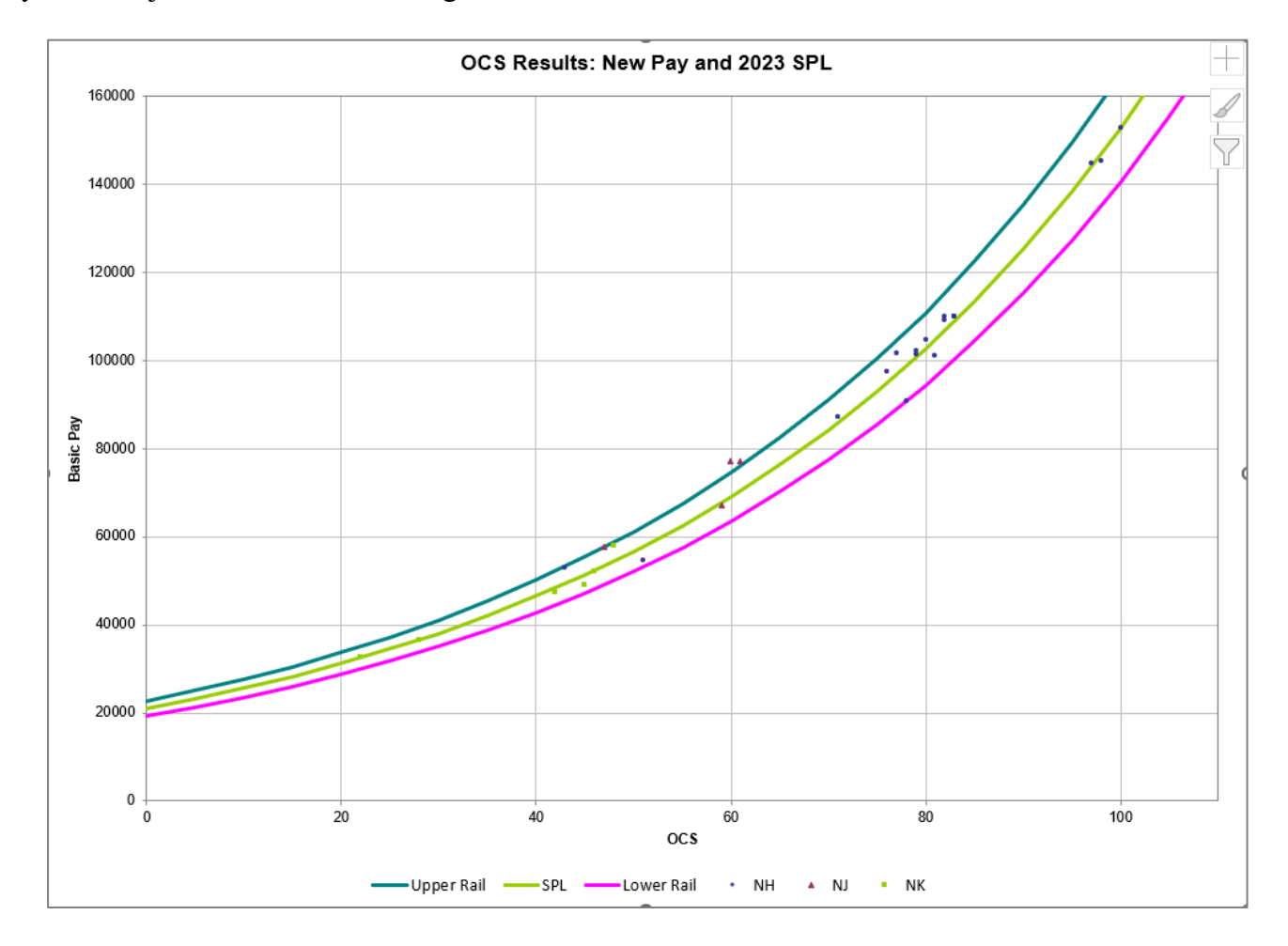

### **Summary**

<span id="page-32-0"></span>This worksheet is a compilation of seventeen key columns from the data sheet. The layout is suitable for printing all columns in landscape format. Select *Fit All Columns on One Page* in the print options if it needs to be adjusted slightly for your printer.

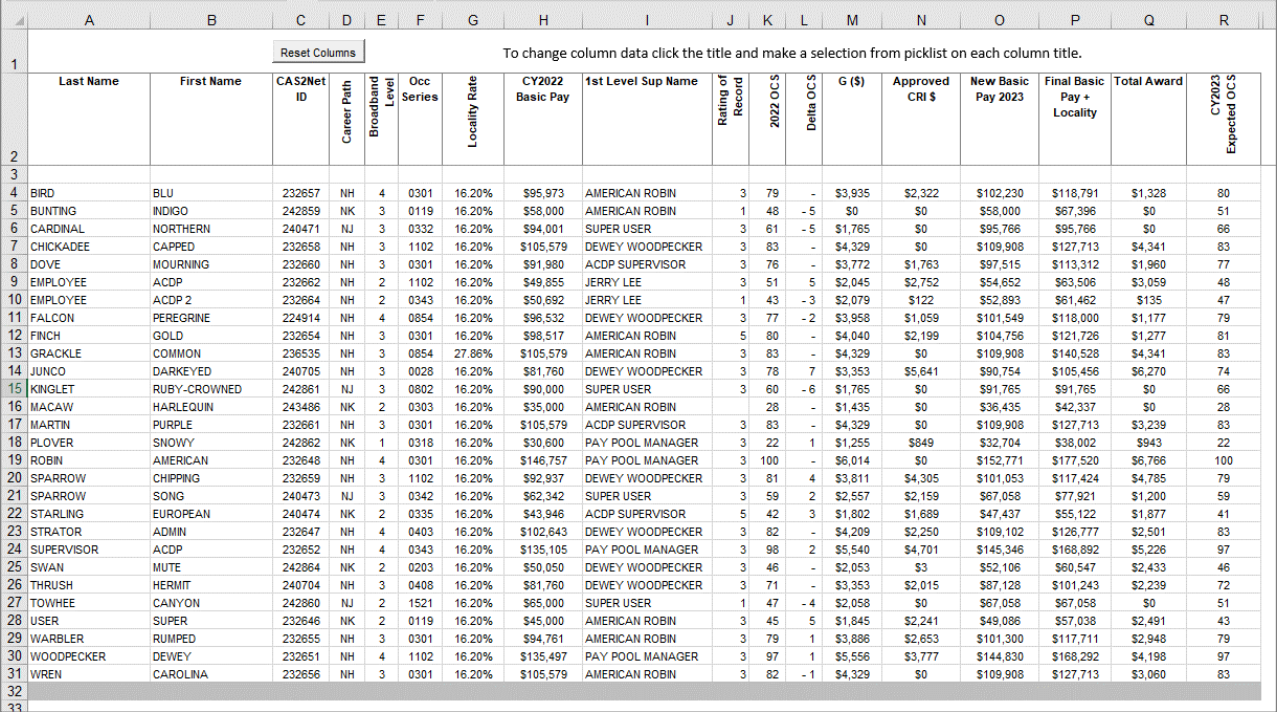

The column definitions on the Summary tab are customizable. Clicking the header cell in row 2 in columns D through R pops up a list of available columns from the Data sheet. Select the column desired and data from that column on the Data sheet will populate the selected column on the Summary sheet.

### **Part I of the Appraisal Form**

<span id="page-33-0"></span>A sample of Part I is shown on the next page. The format and content of this page is standard for all employees. Significant changes have been made for the 2022 cycle. These include an expanded comments section that displays pre-defined comments about the use of various capabilities of the tool such as: Time-off Award, Control Points, Supervisor Differential and retained pay explanations.

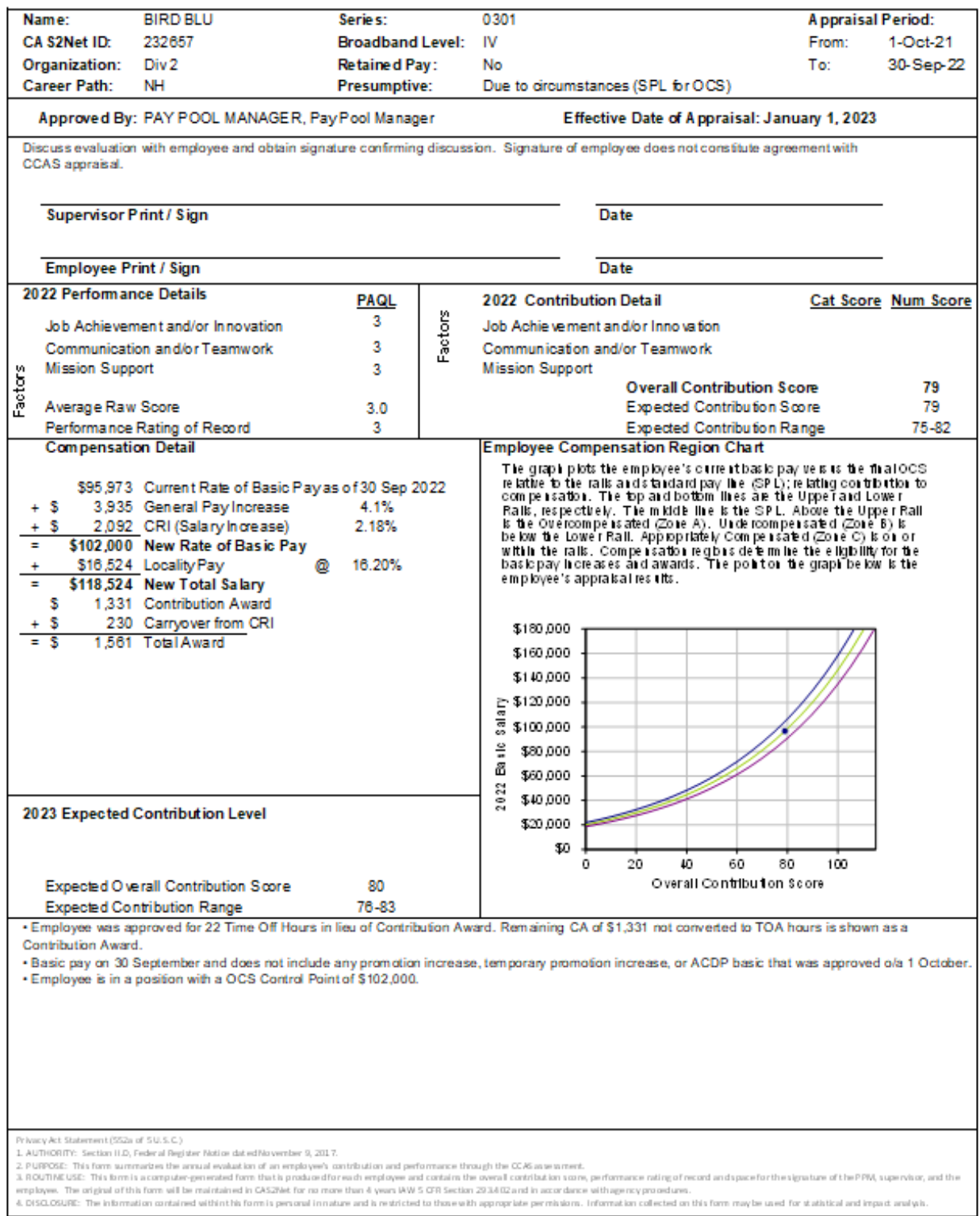

## Part I: CCAS Salary Appraisal Form

PII - DO NOT DISTRIBUTE / CUI

## **Procedure for Using the Workbook**

<span id="page-35-0"></span>**Step 1: Workbook Download –** Each Pay Pool Administrator will download the latest version workbook (*CMS 2022.xls*) from the Pay Pool Notices section of CAS2Net at *<https://cas2net.army.mil/>* -- this will occur on 1 October. By this time, all AcqDemo employees should have started their self-assessments and all supervisors may have completed the supervisor assessment containing category scores on each of the three factors, along with supporting narrative comments, for each employee.

**Step 2: Data download and import –**To begin the process, download the entire pay pool file from CAS2Net offline interface and import it into the workbook. CAS2Net will automatically name the file pp#### $\#$  to CMS.csv, where #### is the number of the pay pool. Use the import function in the CMS to bring all the employee records into the offline CMS.

**Step 3: Score Normalization –** All scores or the vast majority of scores should have already been entered by the time your pay pool begins using the CMS. At this point the pay pool manager can use the CMS workbook to compare score distributions across his or her subordinate organizations to look for anomalies and scoring scale differences. The pay pool manager will be able to change scores directly in the workbook and at this point the pay pool manager will be able to see the preliminary pay adjustment results with the workbook, even though the official CY 2023 "GPI" value and associated GS pay, and locality tables may not yet be known. The workbook will come loaded with a best estimate of GPI percent, and the pay pool manager will be able to set the following parameters:

#### **How to make a "Round Trip"**

Throughout the CMS process you will be making round trips between the spreadsheet and CAS2Net to keep the data in the two applications in sync. Here are the steps in a round trip:

- 1. Click the "Export" button on the custom "Add-ins" toolbar in the spreadsheet to automatically create an export file named **pp####\_to\_Master.csv**. The spreadsheet will default to saving this file in the same directory as the CMS file.
- 2. Log on to CAS2Net, go to Offline Interface, select the appropriate pay pool and then click on "Upload Employee Data". Use the "Browse" button to locate the file you just exported from the spreadsheet. Then click "Upload File"
- 3. CAS2Net will give an indication of successful upload. Or if warranted will provide warnings or errors. **Do not ignore the error messages.**
- 4. You can now modify personnel data of your employees in CAS2Net Previous Cycle Data, add post cycle activities in the User Profile, and add/transfer/archive employees.
- 5. When you are finished with data maintenance, go to Offline Interface in CAS2Net and click "Download Employee Data". When prompted, locate the folder on your computer where you store the CMS and all the upload and download files.
- 6. CAS2Net will then create a file called **pp####\_to\_CMS.csv** and save it on your computer.
- 7. Finally, open the spreadsheet and click the "Import" button on the custom toolbar. When prompted, select the file you just downloaded from CAS2Net and the spreadsheet will import it, replacing all of the information already in the spreadsheet with the updated information from CAS2Net.

Make round trips often to be sure your data is consistent between CAS2Net and the spreadsheet. Remember, always start the round trip with an export from the spreadsheet!

- CRI percent, CRI target, CRI set-aside percent, minimum CRI dollar amount, minimum CRI to carryover award amount
- CA percent, CA target, CA set-aside percent, minimum CA dollar amount
- Usage plan for monies remaining from Prorated Awards and Time-off Awards
- Carry capped CRI over to CA? (yes/no for each employee)

Within the limits of their budgets, pay pool managers will also be able to assign discretionary GPI,

CRI, and CA to eligible employees. Note that even if you specify zero discretionary CRI and/or CA set-asides on the parameter worksheet, you might still have small positive discretionary CRI and CA balances due to the truncation of cents when computing CRI and CA amounts. The balances could be even larger if you set CRI, CRI carryover and/or CA dollar minimums because any CRI or CA amounts truncated to zero because they fall below the minimums will be added to the appropriate discretionary balance. Prorated awards and time-off awards may also add to the available discretionary funds available.

**Step 4: Data Maintenance during the Cycle –** Throughout the appraisal and pay adjustment cycle, all additions, deletions, and modifications to **personnel** data must be accomplished in CAS2Net. CAS2Net is accessed via the internet/NIPERNET using a standard browser. All columns in the workbook except data entry columns (e.g., appraisal scores, discretionary CRI), and a few "wildcard" columns, are locked. This means that every time a record is added, deleted, or modified in CAS2Net, a new data file must be downloaded and imported into the workbook. *To preserve work already accomplished in the workbook, the user must first export a file from the workbook and upload it to CAS2Net before changing any information in the file*. That way, when the modified data file is downloaded from CAS2Net and imported back into the workbook, the pay pool can proceed from where it left off without having to manually re-enter any data. Only values entered in the wildcard columns will be preserved, formulas entered in this column will not

be preserved through subsequent export-upload-download-import cycles unless the formula is also entered in the yellow cell immediately below the wide gray line after the last person's record.<sup>2</sup> Included in the data maintenance responsibilities during this period will be monitoring and recording in CAS2Net any gains, losses, and promotions (temporary or permanent) called "Post-Cycle Activity" data. The bi-weekly discretionary reports will assist in this effort.

### *WARNING!!*

*Once you have exported a file back to CAS2Net for personnel data correction, DO NOT CHANGE ANY DATA IN THE SPREADSHEET!! If you do, you will lose the changes when you import the corrected file back into the spreadsheet.*

**Step 5: Data Verification** – Bi-weekly the AcqDemo Program Management Office (PMO) will produce discrepancy reports that provides several lists of information that can help the pay pool in keeping the CAS2Net data up-to-date with the data feed of Defense Civilian Personnel Data System (DCPDS) extracts. It can help to identify omissions and errors and make appropriate changes to CA2Net database. The PMO will provide users with error reports through Pay Pool Notices.

**Step 6: Final "GPI" Setting –** Once the President signs the Executive Order officially setting GPI and locality rates for CY2023, the PMO will update the information in CAS2Net. This generally happens in late December, depending on congressional and presidential actions. All pay pools will be notified when this has occurred and will be instructed to make a "round trip" between the CMS workbook and CAS2Net. This will automatically update GPI, the maximum CY2023 salaries for each broadband and career path, the base parameter for the SPL and rails equations, and the new locality pay rates for all AcqDemo locations. These updates will not disturb any of the other parameter settings in the workbook, so the pay pool manager's preliminary pay scenario will remain intact.

**Step 7: Final Compensation Setting –** After the GPI update, the pay pool manager can finalize the pay adjustments and awards for his or her pay pool. This should be a fairly simple and straightforward process since none of the preliminary adjustments are lost when GPI is updated. Some "fine-tuning" may be required due to small changes in dollar values and pots of money that are affected by GPI.

**Step 8: Data Upload –** Once GPI has been set, the PMO will set a deadline for pay pool managers to finalize all appraisals and pay adjustments. At that point, the Pay Pool Administrator will export a final file from the workbook and upload it to CAS2Net. PMO will then perform data validity and consistency checks on all the files and will provide users with error reports, if necessary.

**Step 9: Generate Part I –** Once the pay pools have corrected any problems encountered in the final data upload, the workbook can be used to generate Part I of the Appraisal Form for each employee. The preferred method for generating reports for employee distribution will be in CAS2Net. This should take place in early January so feedback can be provided to employees before their new pay rates and awards take effect.

**Step 10: DCPDS Upload –** Once all pay pools have uploaded their final results and all errors have been corrected, the PMO will generate the Personnel Transaction Indicator (PTI) files necessary to update each employee's master personnel and finance record. These files will be provided to the appropriate service points of contact for entry into DCPDS.

**Step 11: Results Analyses –** the PMO will then use the files for all analyses and statistical summaries of the 2022 cycle results.

<sup>2</sup> The formula is only saved if you import back into the same spreadsheet you used to do the export.